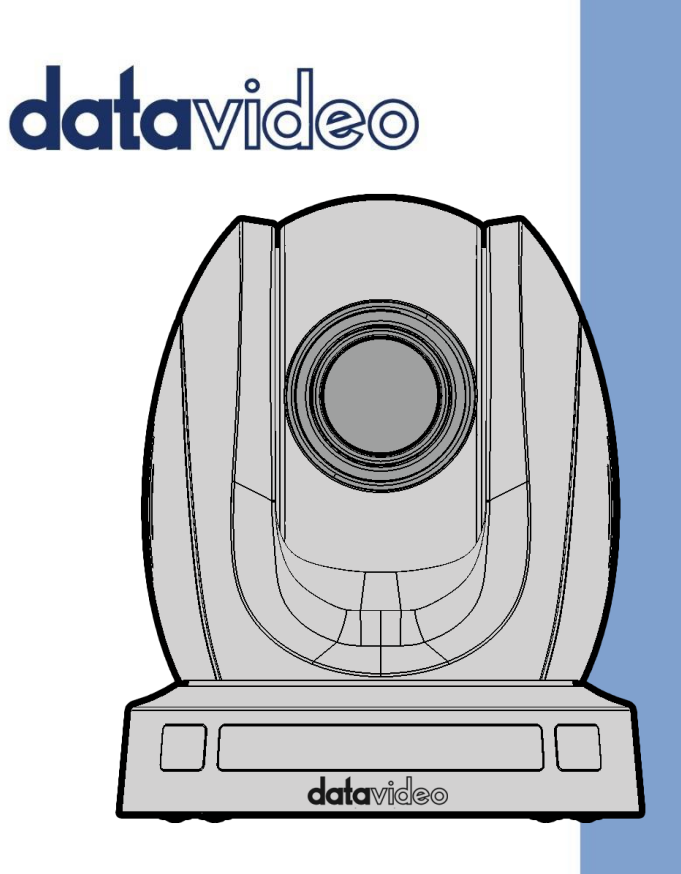

HD PTZ CAMERA

# PTC-140

# **Instruction Manual**

www.datavideo.com

## **Table of Contents**

<span id="page-1-0"></span>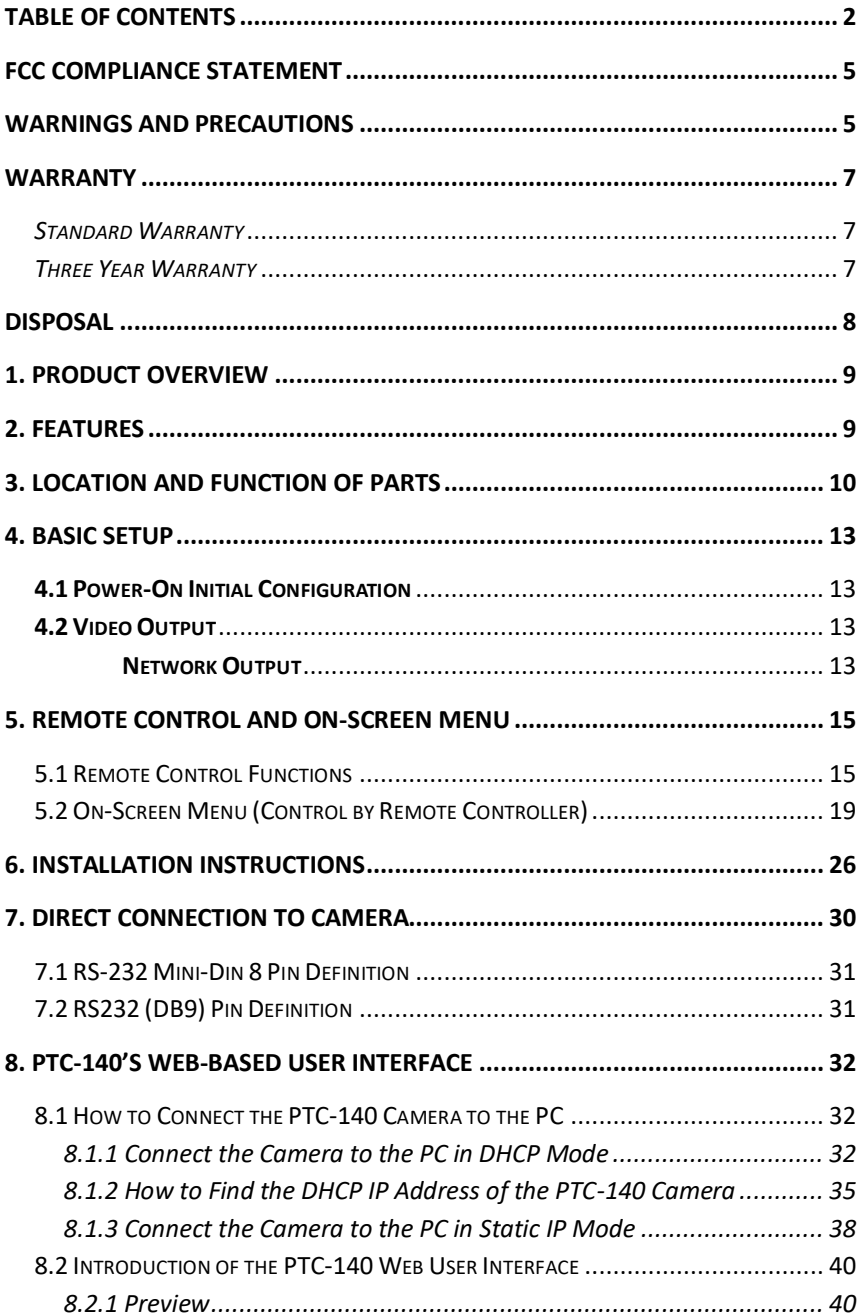

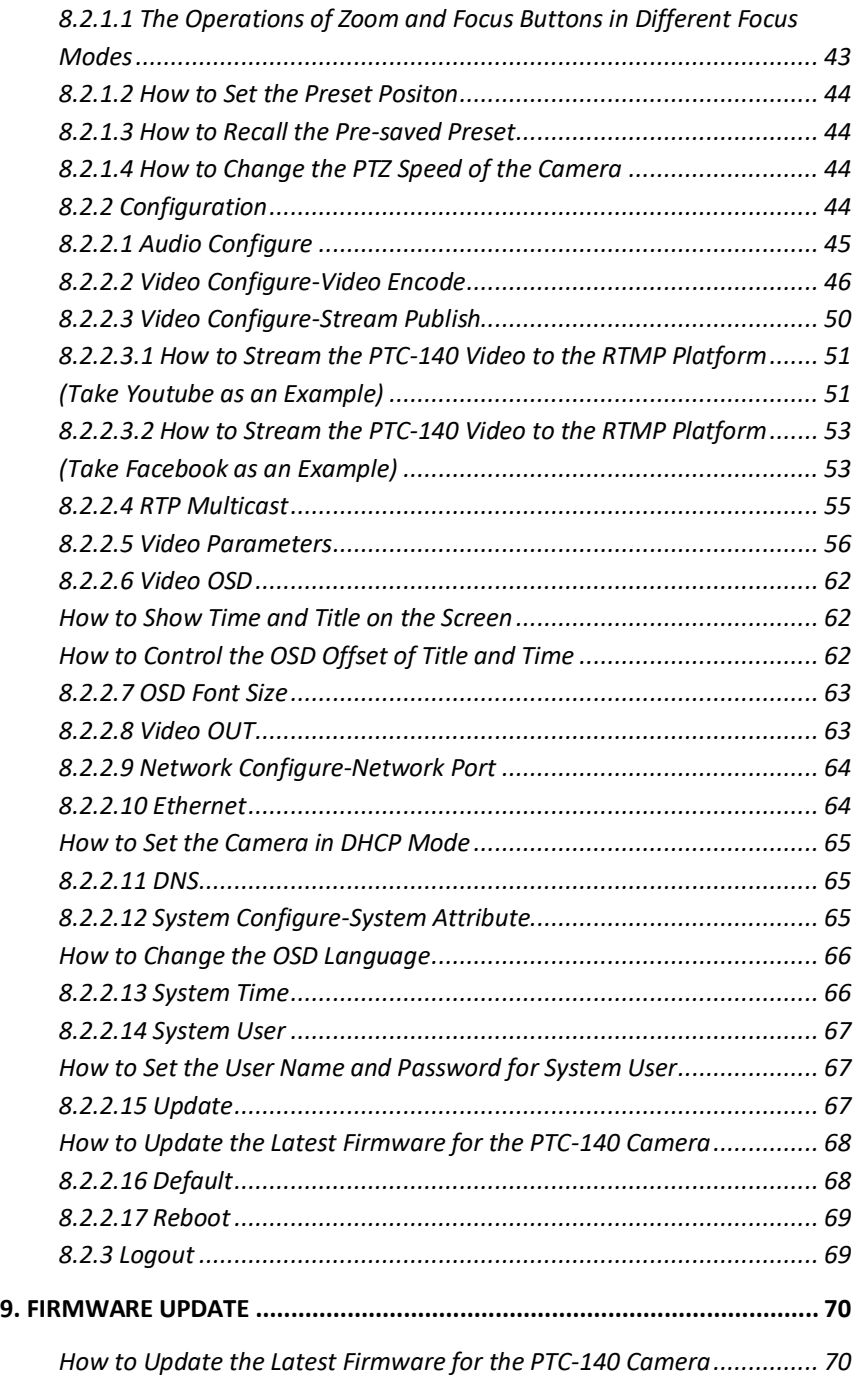

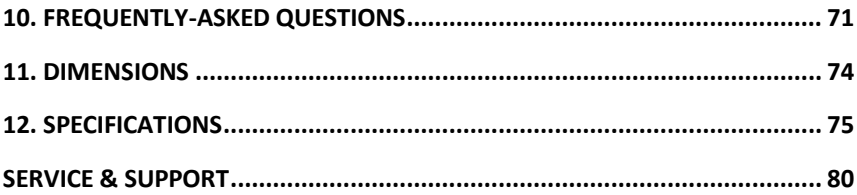

#### **Disclaimer of Product and Services**

The information offered in this instruction manual is intended as a guide only. At all times, Datavideo Technologies will try to give correct, complete and suitable information. However, Datavideo Technologies cannot exclude that some information in this manual, from time to time, may not be correct or may be incomplete. This manual may contain typing errors, omissions or incorrect information. Datavideo Technologies always recommend that you double check the information in this document for accuracy before making any purchase decision or using the product. Datavideo Technologies is not responsible for any omissions or errors, or for any subsequent loss or damage caused by using the information contained within this manual. Further advice on the content of this manual or on the product can be obtained by contacting your local Datavideo Office or dealer.

# <span id="page-4-0"></span>**FCC Compliance Statement**

This device complies with part 15 of the FCC rules. Operation is subject to the following two conditions:

- (1) This device may not cause harmful interference, and
- (2) This device must accept any interference received, including interference that may cause undesired operation.

### <span id="page-4-1"></span>**Warnings and Precautions**

- 1. Read all of these warnings and save them for later reference.
- 2. Follow all warnings and instructions marked on this unit.
- 3. Unplug this unit from the wall outlet before cleaning. Do not use liquid or aerosol cleaners. Use a damp cloth for cleaning.
- 4. Do not use this unit in or near water.
- 5. Do not place this unit on an unstable cart, stand, or table. The unit may fall, causing serious damage.
- 6. Slots and openings on the cabinet top, back, and bottom are provided for ventilation. To ensure safe and reliable operation of this unit, and to protect it from overheating, do not block or cover these openings. Do not place this unit on a bed, sofa, rug, or similar surface, as the ventilation openings on the bottom of the cabinet will be blocked. This unit should never be placed near or over a heat register or radiator. This unit should not be placed in a built-in installation unless proper ventilation is provided.
- 7. This product should only be operated from the type of power source indicated on the marking label of the AC adapter. If you are not sure of the type of power available, consult your Datavideo dealer or your local power company.
- 8. Do not allow anything to rest on the power cord. Do not locate this unit where the power cord will be walked on, rolled over, or otherwise stressed.
- 9. If an extension cord must be used with this unit, make sure that the total of the ampere ratings on the products plugged into the extension cord do not exceed the extension cord's rating.
- 10. Make sure that the total amperes of all the units that are plugged into a single wall outlet do not exceed 15 amperes.
- 11. Never push objects of any kind into this unit through the cabinet ventilation slots, as they may touch dangerous voltage points or short out parts that could result in risk of fire or electric shock. Never spill liquid of any kind onto or into this unit.
- 12. Except as specifically explained elsewhere in this manual, do not attempt to service this product yourself. Opening or removing covers that are marked "Do Not Remove" may expose you to dangerous voltage points or

other risks, and will void your warranty. Refer all service issues to qualified service personnel.

- 13. Unplug this product from the wall outlet and refer to qualified service personnel under the following conditions:
	- a. When the power cord is damaged or frayed;
	- b. When liquid has spilled into the unit:
	- c. When the product has been exposed to rain or water;
	- d.When the product does not operate normally under normal operating conditions. Adjust only those controls that are covered by the operating instructions in this manual; improper adjustment of other controls may result in damage to the unit and may often require extensive work by a qualified technician to restore the unit to normal operation;
	- e. When the product has been dropped or the cabinet has been damaged;
	- f. When the product exhibits a distinct change in performance, indicating a need for service.

## <span id="page-6-0"></span>**Warranty**

#### <span id="page-6-1"></span>*Standard Warranty*

- Datavideo equipment are guaranteed against any manufacturing defects for one year from the date of purchase.
- The original purchase invoice or other documentary evidence should be supplied at the time of any request for repair under warranty.
- The product warranty period begins on the purchase date. If the purchase date is unknown, the product warranty period begins on the thirtieth day after shipment from a Datavideo office.
- All non-Datavideo manufactured products (product without Datavideo logo) have only one year warranty from the date of purchase.
- Damage caused by accident, misuse, unauthorized repairs, sand, grit or water is not covered under warranty.
- Viruses and malware infections on the computer systems are not covered under warranty.
- Any errors that are caused by unauthorized third-party software installations, which are not required by our computer systems, are not covered under warranty.
- All mail or transportation costs including insurance are at the expense of the owner.
- All other claims of any nature are not covered.
- All accessories including headphones, cables, and batteries are not covered under warranty.
- Warranty only valid in the country or region of purchase.
- Your statutory rights are not affected.

#### <span id="page-6-2"></span>*Three Year Warranty*

 All Datavideo products purchased after July 1st, 2017 are qualified for a free two years extension to the standard warranty, providing the product is registered with Datavideo within 30 days of purchase.

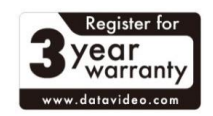

- Certain parts with limited lifetime expectancy such as LCD panels, DVD drives, Hard Drive, Solid State Drive, SD Card, USB Thumb Drive, Lighting, Camera module, PCIe Card are covered for 1 year.
- The three-year warranty must be registered on Datavideo's official website or with your local Datavideo office or one of its authorized distributors within 30 days of purchase.

## <span id="page-7-0"></span>**Disposal**

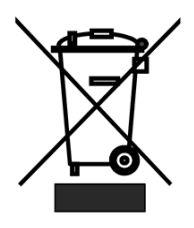

#### **For EU Customers only - WEEE Marking**

This symbol on the product or on its packaging indicates that this product must not be disposed of with your other household waste. Instead, it is your responsibility to dispose of your waste equipment by handing it over to a designated collection point for the recycling of waste electrical and electronic equipment. The separate collection

and recycling of your waste equipment at the time of disposal will help to conserve natural resources and ensure that it is recycled in a manner that protects human health and the environment. For more information about where you can drop off your waste equipment for recycling, please contact your local city office, your household waste disposal service or the shop where you purchased the product.

> *CE Marking* is the symbol as shown on the left of this page. The letters "**CE**" are the abbreviation of French phrase "Conformité Européene" which literally means "European Conformity". The term initially used was "EC Mark" and it

was officially replaced by "CE Marking" in the Directive 93/68/EEC in 1993. "CE Marking" is now used in all EU official documents.

# <span id="page-8-0"></span>**1. Product Overview**

The PTC-140 is a low-cost SDI/HDMI PTZ camera, which features 20x optical zoom, 10 digital zoom. The PTC-140 is an IP camera as well, supports H.264 /H.265 video compression and dual stream output.

## <span id="page-8-1"></span>**2. Features**

- 1/2.8 inch CMOS sensor. Resolution is up to 1920x1080 with frame rate up to 60fps.
- Low Noise CMOS effectively ensures high SNR of camera video. Advanced 2D/3D noise reduction technology is also used to further reduce the noise, while ensuring image sharpness.
- Audio Input Interface
- Support 16000,32000,44100,48000 sampling frequency and AAC, MP3, PCM audio coding.
- Supports H.264/H.265 video compression; AAC, MP3 and PCM audio compression; Support compression of resolution up to 1920x1080 with frame up to 60fps and 2 channel 1920x1080p with 30fps compression.
- Supports multiple network protocols including RTSP, RTMP and it also supports easy to link streaming media server.

### <span id="page-9-0"></span>**3. Location and Function of Parts**

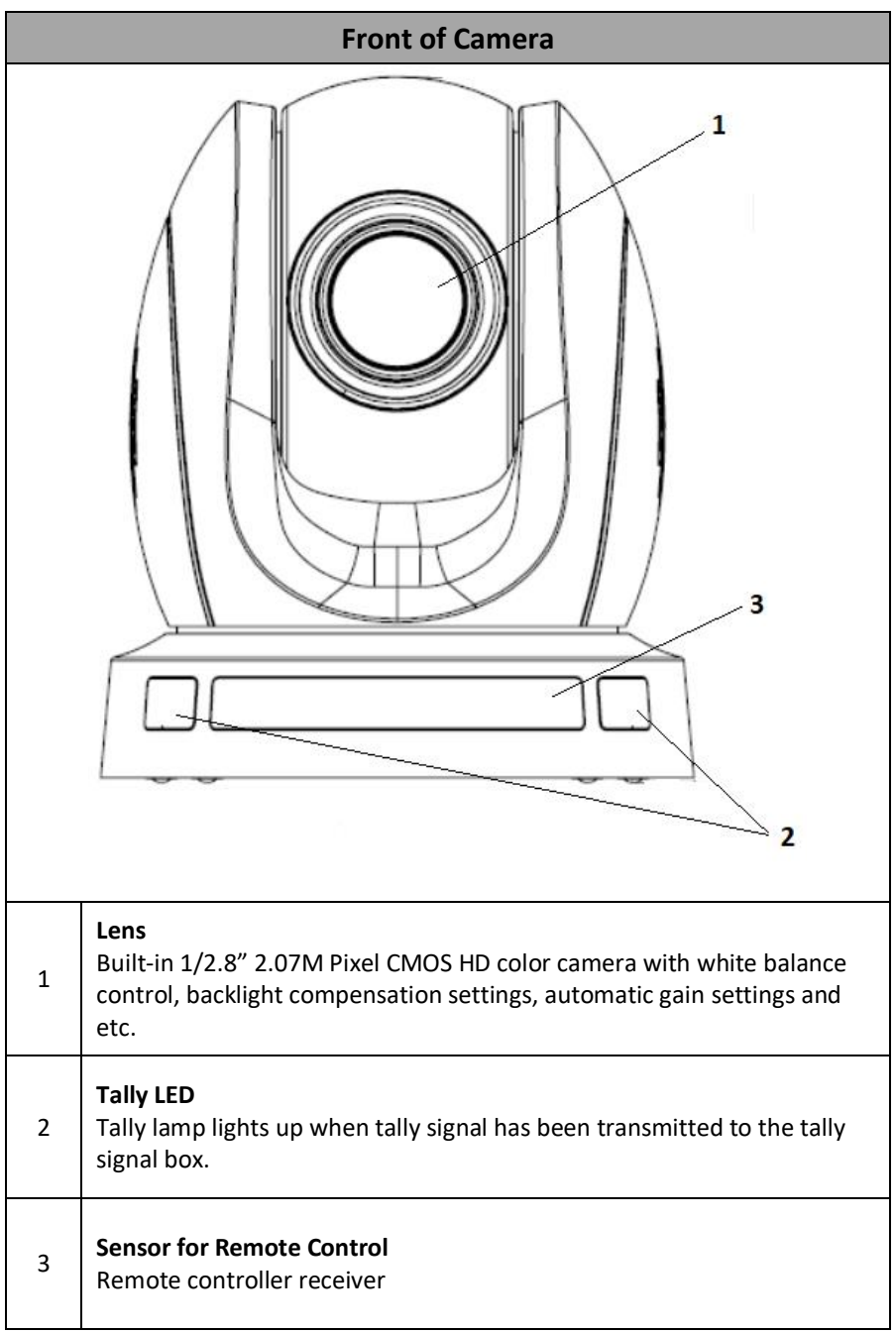

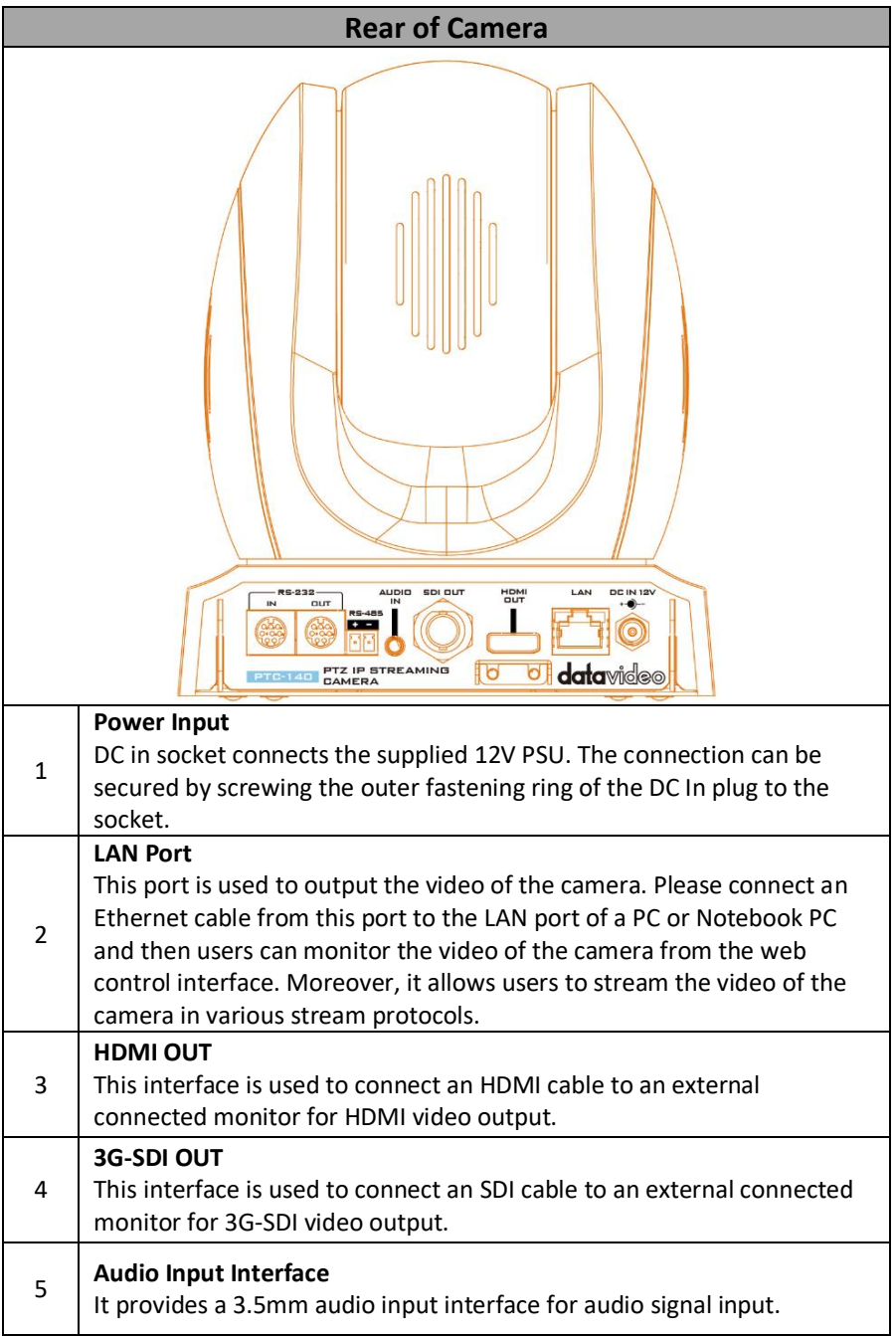

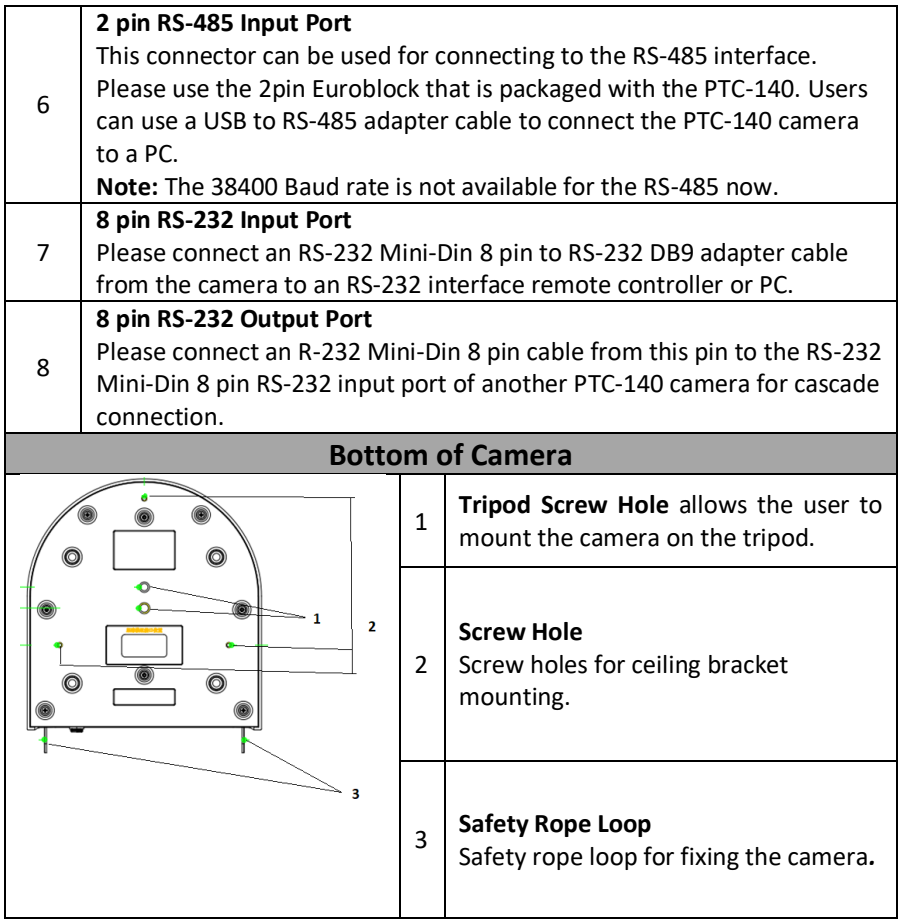

### <span id="page-12-0"></span>**4. Basic Setup**

### <span id="page-12-1"></span>**4.1 Power-On Initial Configuration**

Step 1. Please connect the DC 12 V power adapter.

Step 2. The camera will start the initial configuration, the Red indicator light will be flashing.

Step 3. When the camera returns to the HOME position (middle position for P/T) and lens zoom-in/zoom-out is finished, the auto-testing is finished. The IR led will also stop flashing. If the preset 0 is set, camera will rotate to the 0 preset position after initial configuration.

### <span id="page-12-2"></span>**4.2 Video Output**

#### <span id="page-12-3"></span>**Network Output**

Step 1. Please connect the PTC-140 to the PC/Notebook PC by an Ethernet cable.

Step 2. Please open your web browser and then enter the default IP address of the camera into the address bar.

#### **Note: The default Static IP address of the PTC-140 is 192.168.5.163**

Step 3. The Login page of the web control user interface will pop-up. Please enter user name and password (the default user name and password is admin/admin).

Step 4. After entering into the preview window, the preview screen of the video will be shown.

#### **HDMI Video Output**

Step 1. Please connect an HDMI cable from the HDMI OUT interface on the rear panel of the PTC-140 to an external connected monitor. When the selftest of the camera is finished, the video that is shot by the camera will be shown on the external connected monitor.

#### **3G-SDI Video Output**

Step 1. Please connect an SDI cable from the SDI OUT interface on the rear panel of the PTC-140 to an external connected monitor. When the self-test of the camera is finished, the video that is shot by the camera will be shown on the external connected monitor.

## <span id="page-14-0"></span>**5. Remote Control and On-Screen Menu**

### <span id="page-14-1"></span>**5.1 Remote Control Functions**

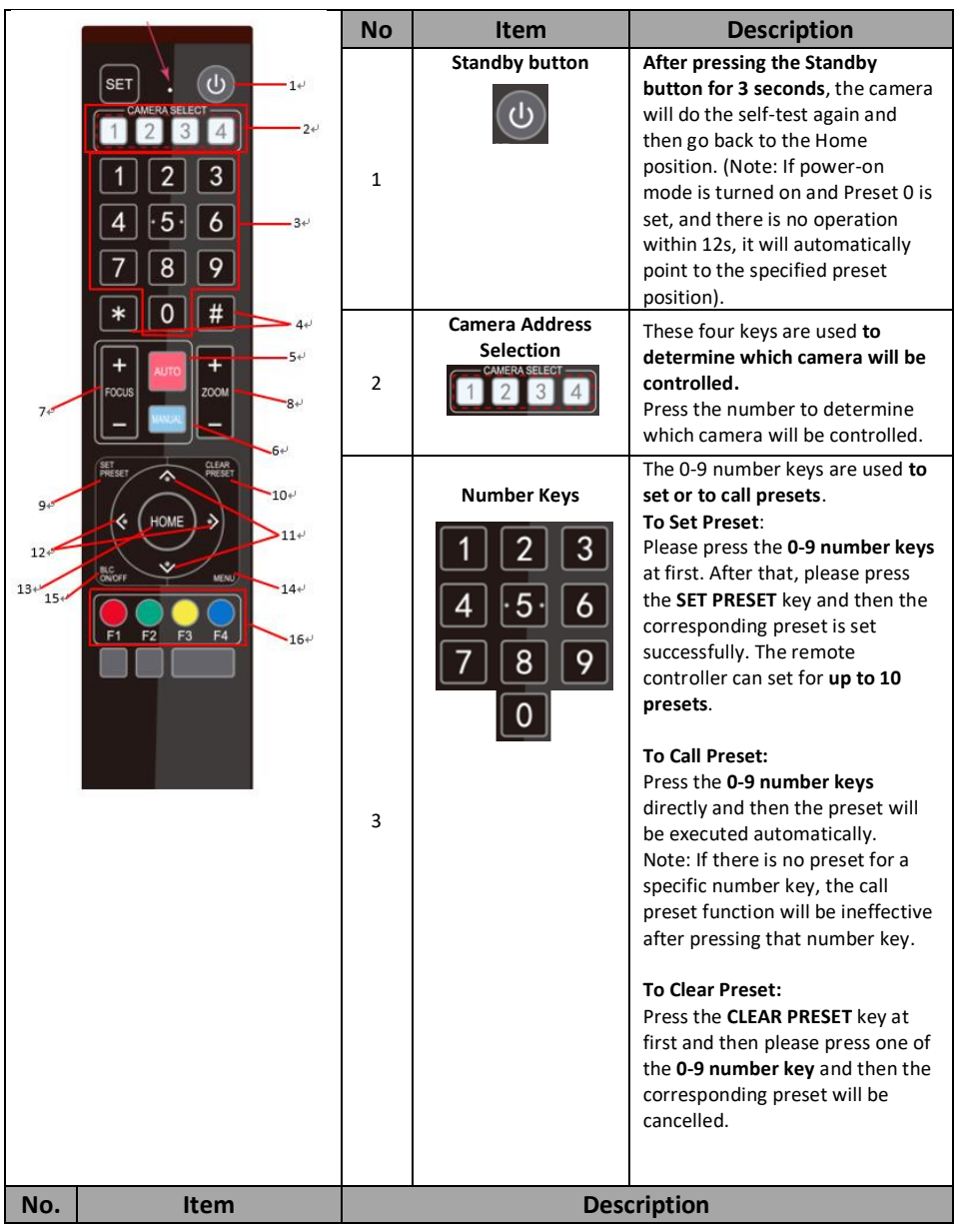

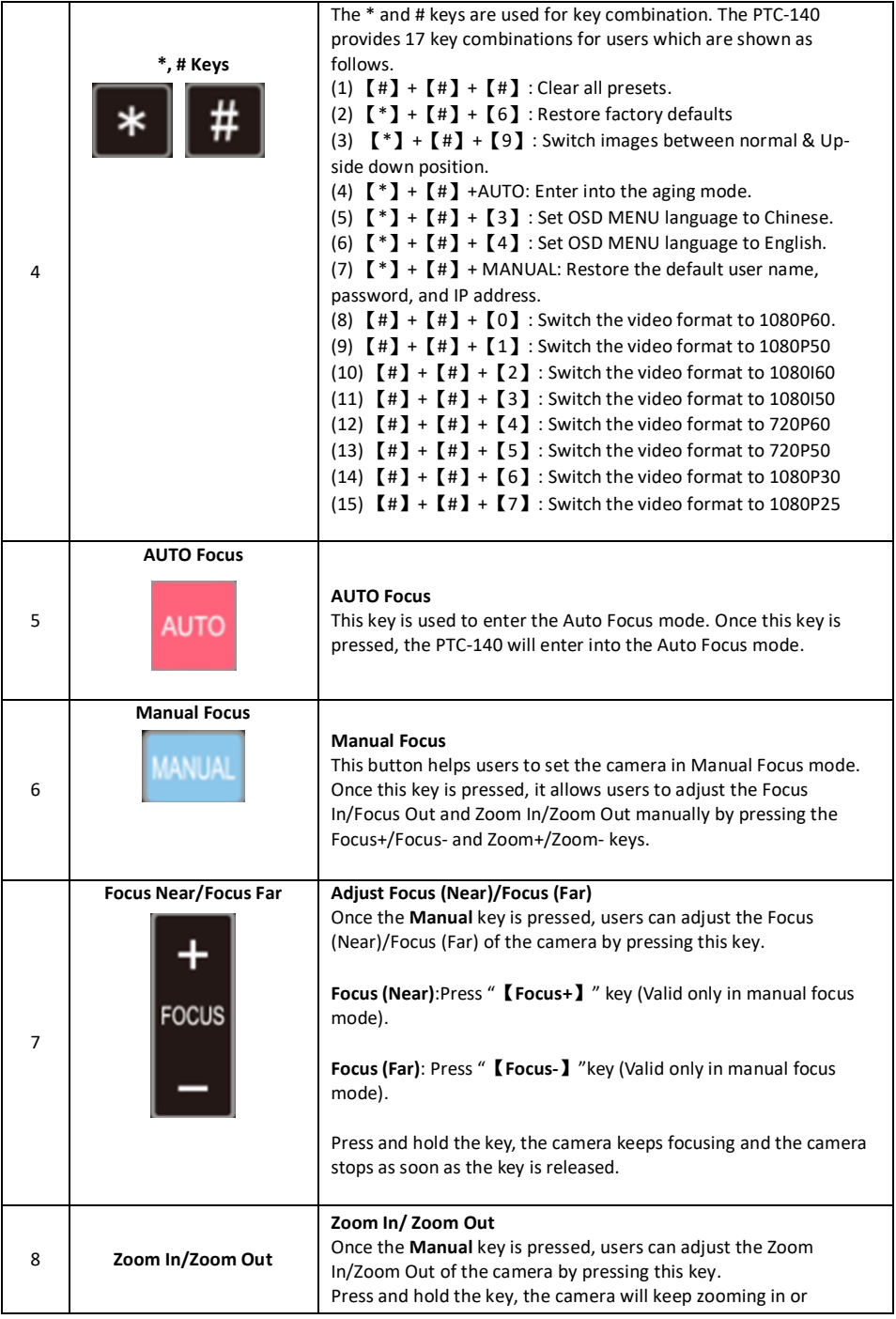

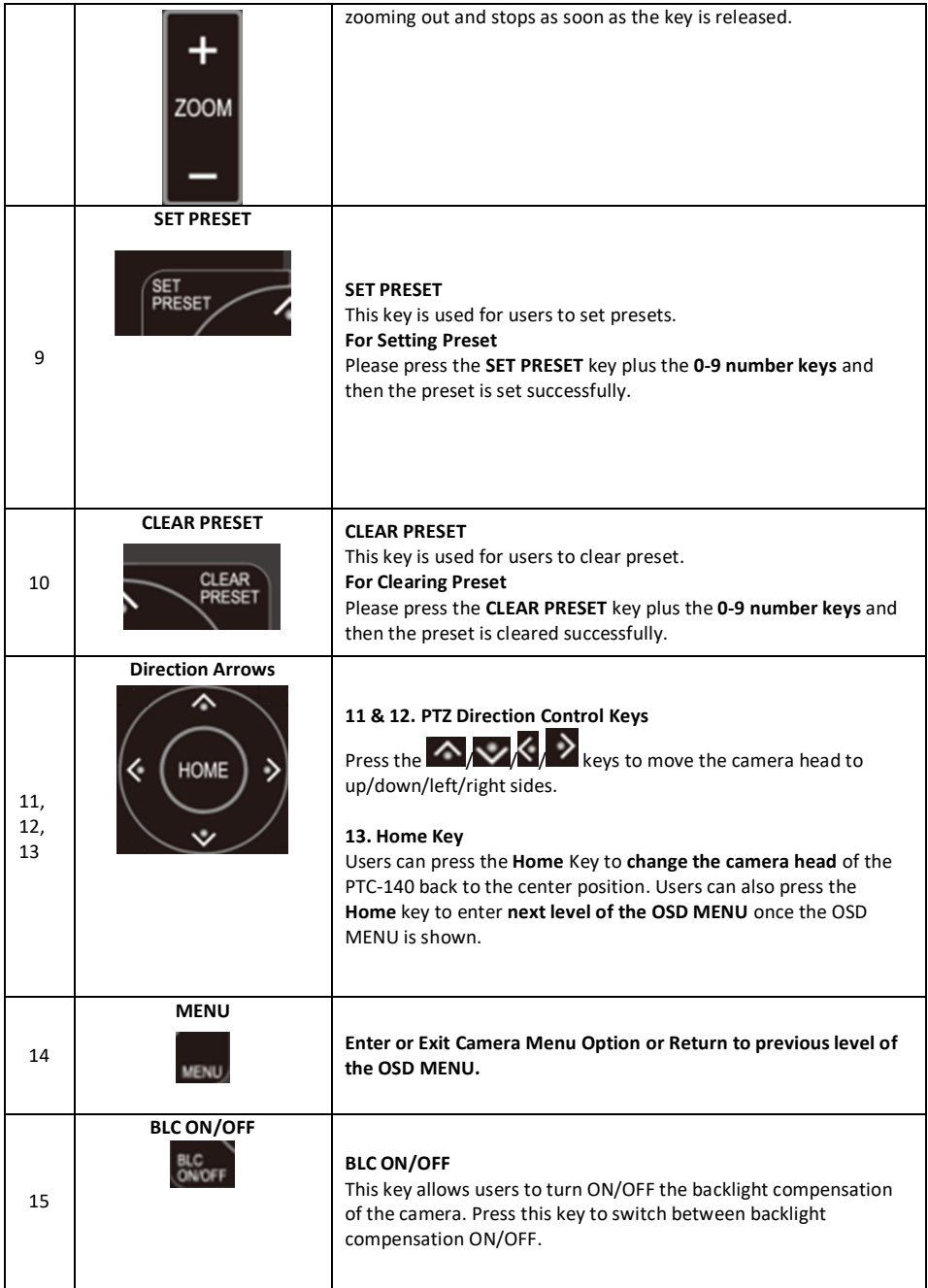

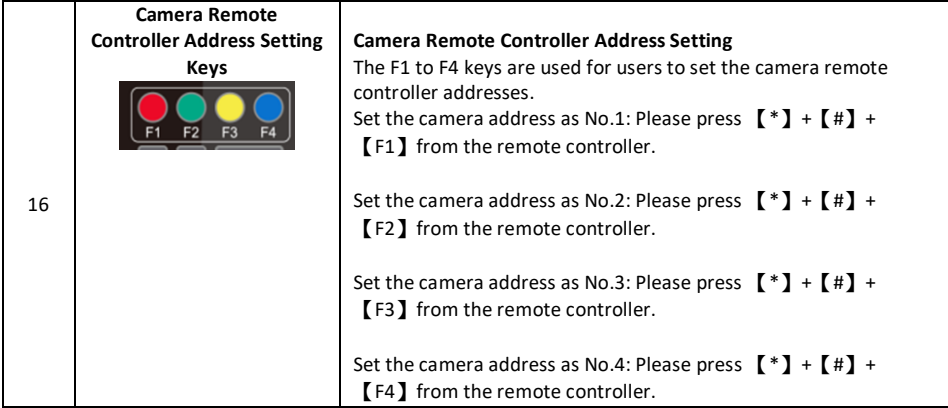

### <span id="page-18-0"></span>**5.2 On-Screen Menu (Control by Remote Controller)**

On-Screen Menu allows the user to change various camera settings such as shooting conditions and the system setup. The PTC-140 provides several options in the first layer OSD MENU including Language, (Setup), (Camera), (P/T/Z), (Video Format), (Version) and (Restore Default). Press **[MENU]** on the **remote control** to enter the on-screen menu as shown below.

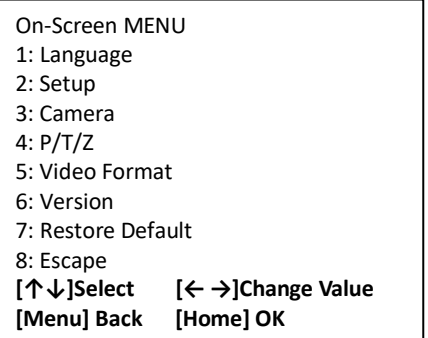

The following table lists all the sub-options of the options on the main menu.

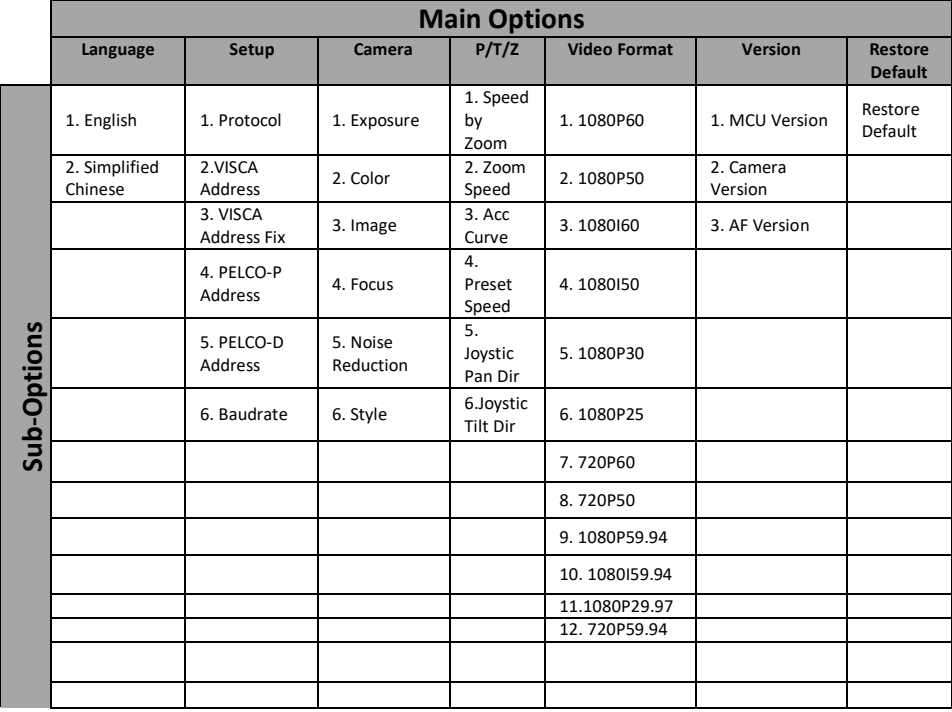

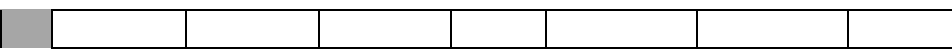

Details of all options in the on-screen menu are listed in the table below.

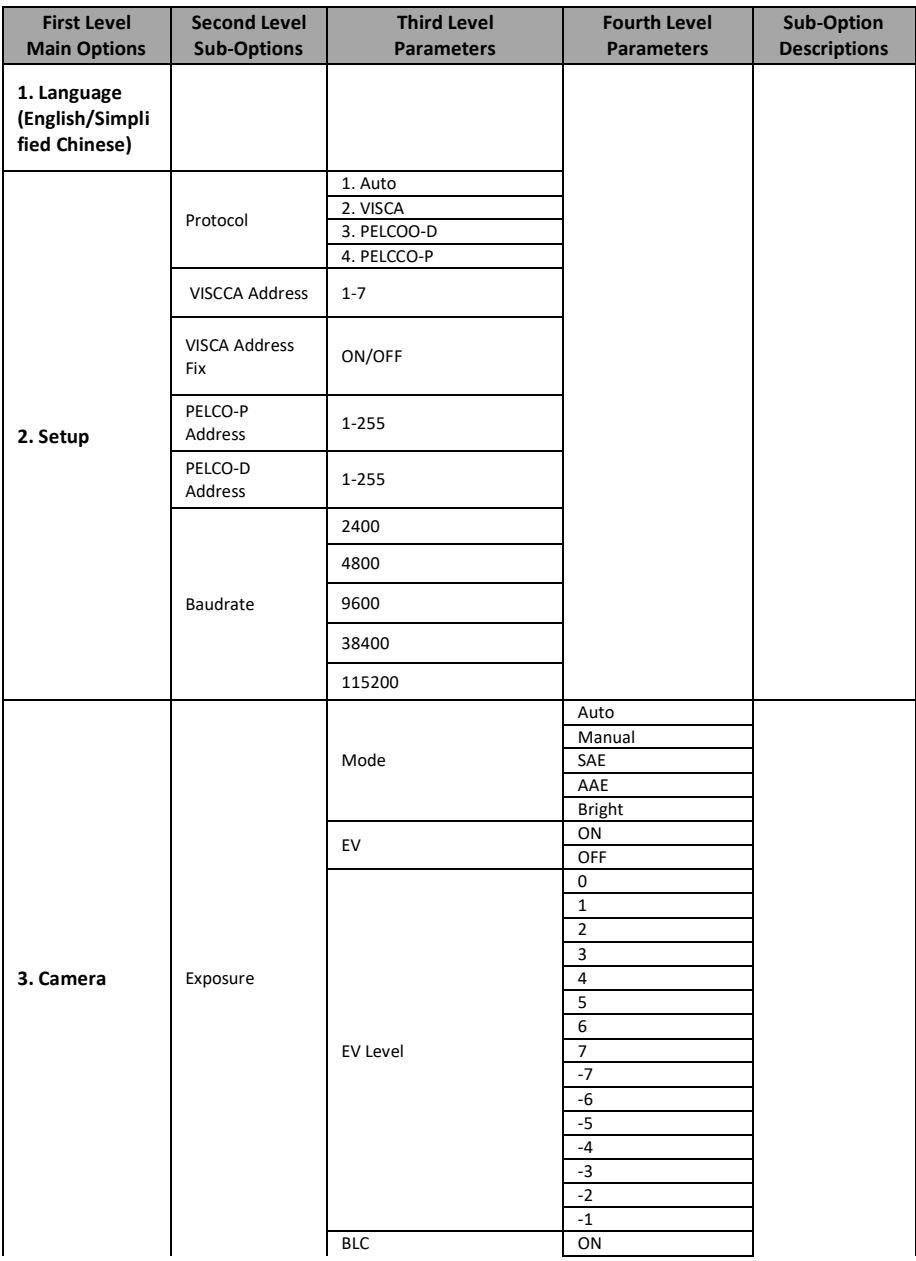

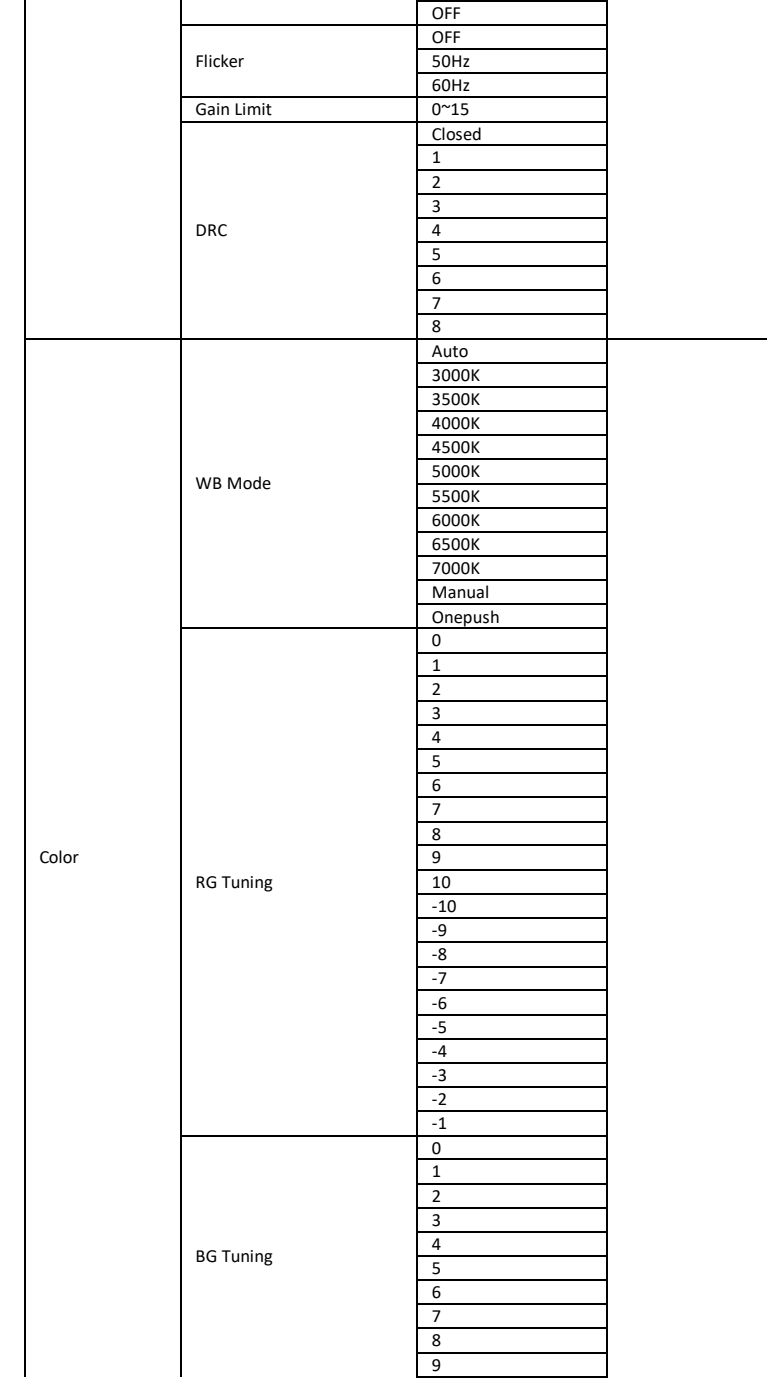

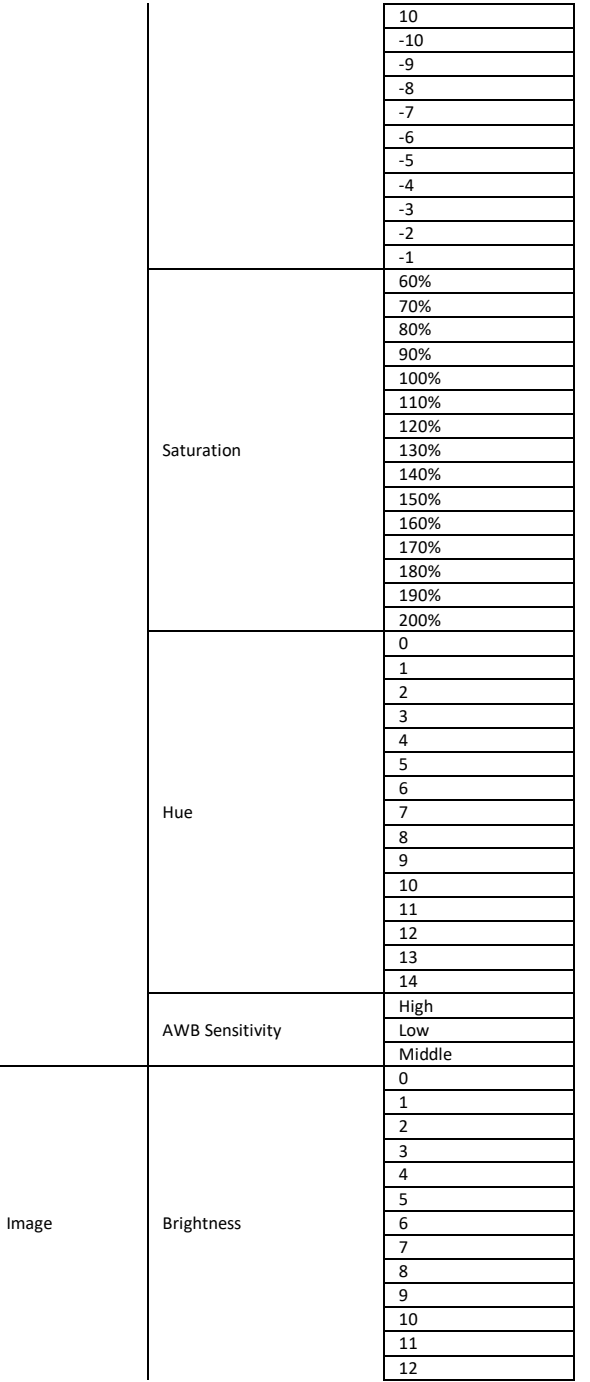

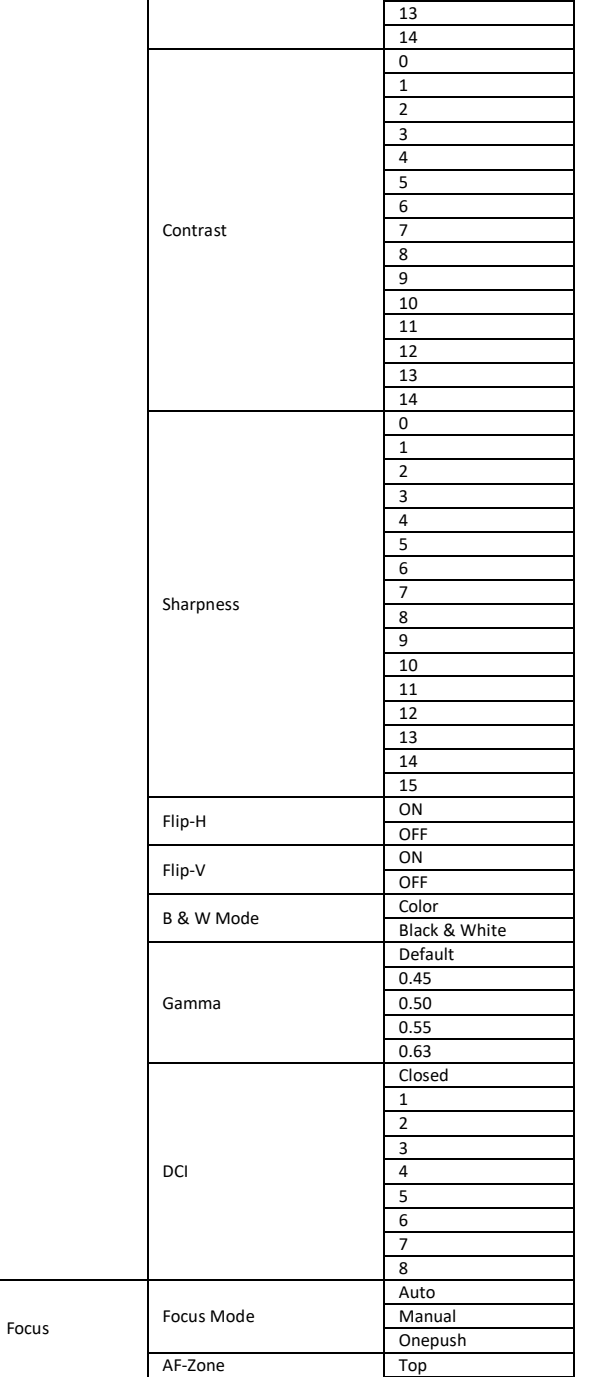

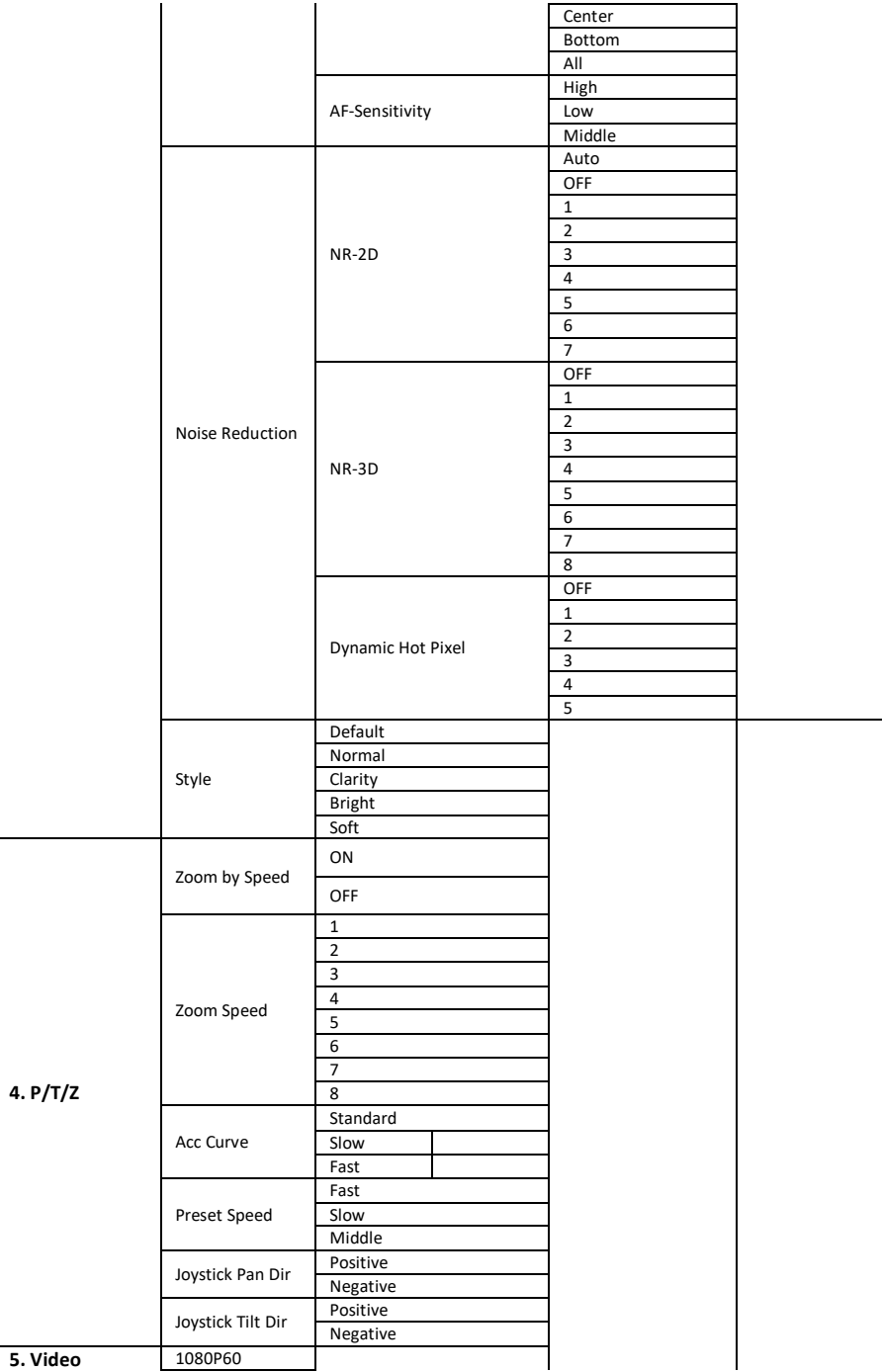

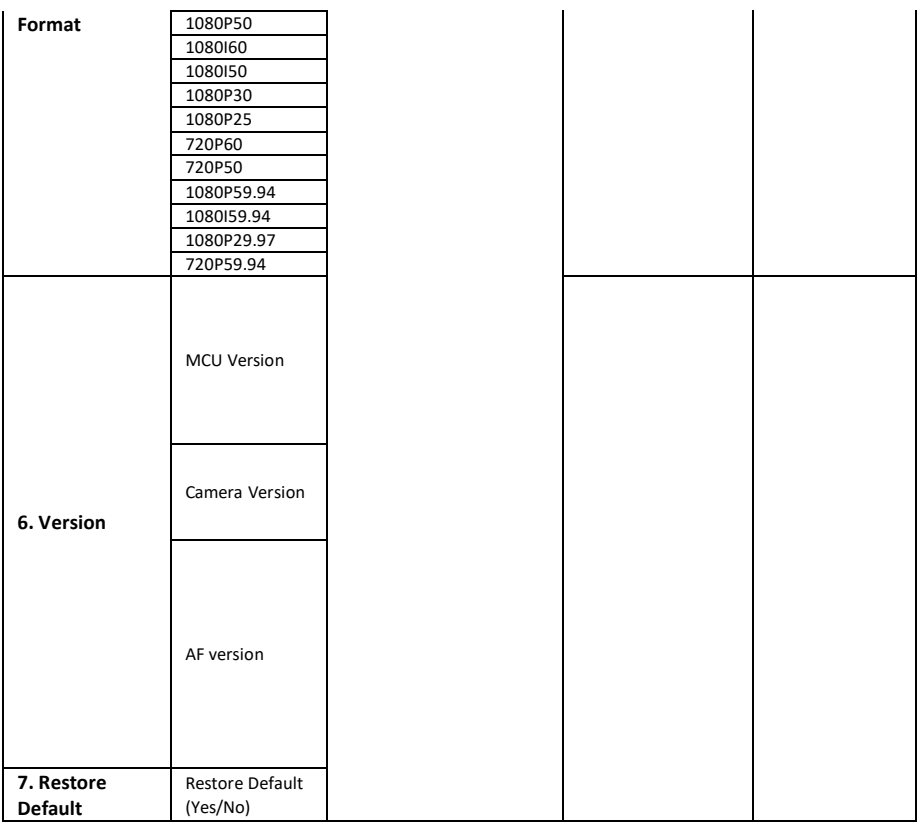

# <span id="page-25-0"></span>**6. Installation Instructions**

Note: The material for the ceiling mounting and vertical mounting of the bracket is limited to the formwork or concrete and cannot be installed on the plasterboard.

For the ceiling mount installation of the PTC-140, PA4\*30 self-tapping screw x 4, PA4 plastic screw stopper x 4, PM3x5 screw x 6, ceiling upper covering plate x 1, ceiling lower covering plate x 1 and PTC-140 camera x 1 are needed.

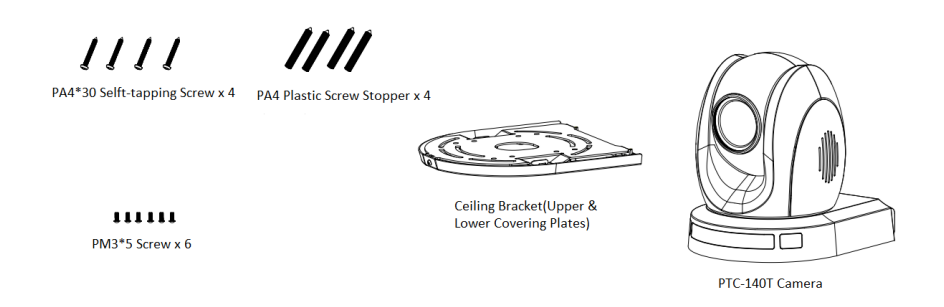

#### **Step 1. The Ceiling Bracket, Ceiling Upper Cover Plate and Ceiling Lower Covering Plate**

 The ceiling bracket is shown as following and it can be separated into two parts including "ceiling upper covering plate" and "ceiling lower covering plate".

STEP 1

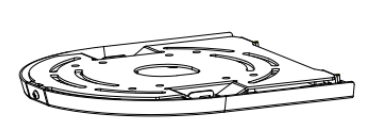

**Ceiling Bracket** 

Ceiling Upper Covering Plate

Ceiling Lower Covering Plate

#### **Step 2. Mount the Ceiling Upper Covering Plate to the Ceiling**

- At first, Please screw 4 PA4 plastic screw stoppers into the ceiling as shown as following diagram.
- Please connect the ceiling upper covering plate to the screw stoppers by using 4 PA4\*30 self-tapping screws.

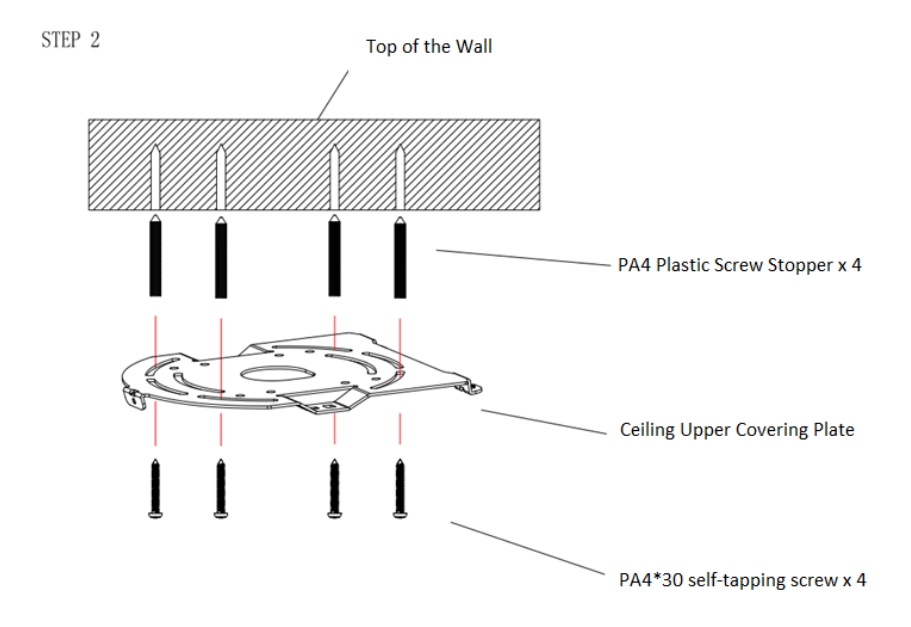

#### **Step 3. Mount the PTC-140 Camera to the Ceiling Lower Covering Plate**

Please screw the PTC-140 camera to the ceiling lower covering plate by using 3 PM3\*5 screws as shown as following diagram.

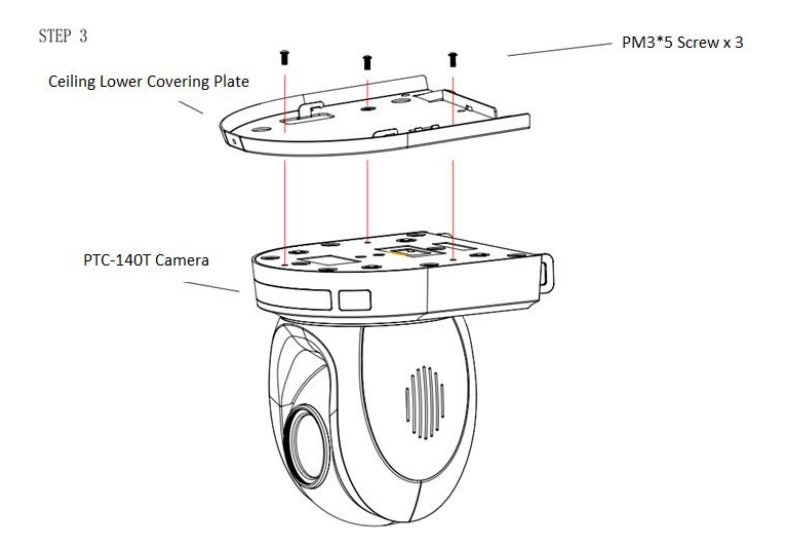

#### **Step 4. Mount the PTC-140 Camera with the Ceiling Lower Covering Plate to the Ceiling Upper Covering Plate on the Wall**

 Please push the PTC-140 camera with the ceiling lower covering plate according to the direction of following diagram and then please hook the ceiling lower covering plate to the ceiling upper covering plate. Finally, please screw 3 PM3\*5 screws to fix the PTC-140 camera to the ceiling upper covering plate.

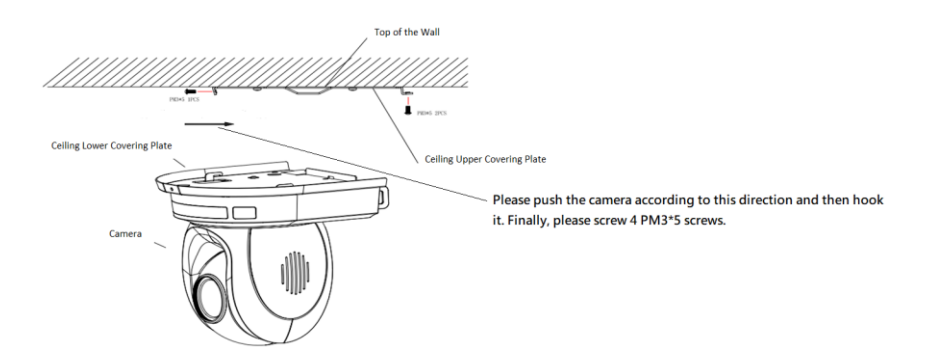

#### **Step 5. The installation is Finished**

FINISH

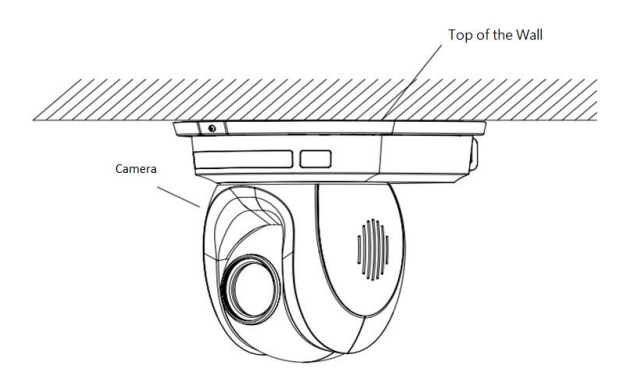

# <span id="page-29-0"></span>**7. Direct Connection to Camera**

To use the PTZ Camera Control Unit to directly control the PTC-140 camera, connect the Mini-Din 8 pin RS-232 port on the camera's rear panel to the DB9 pin RS-232 port on the control keyboard or PC by a Mini-Din 8 pin to DB9 pin adapter cable.

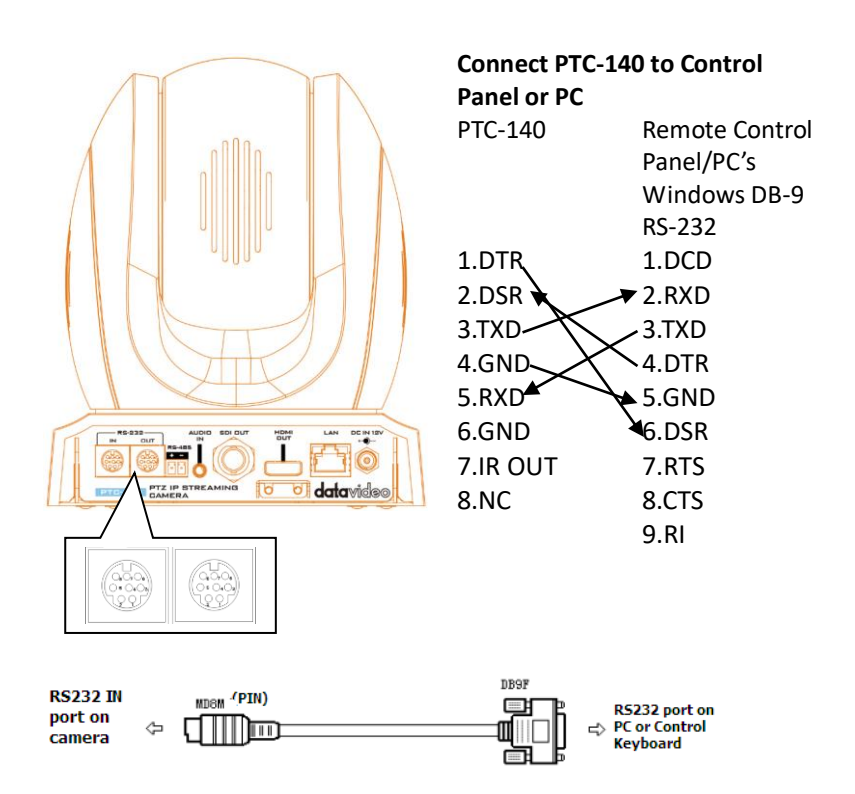

### <span id="page-30-0"></span>**7.1 RS-232 Mini-Din 8 Pin Definition**

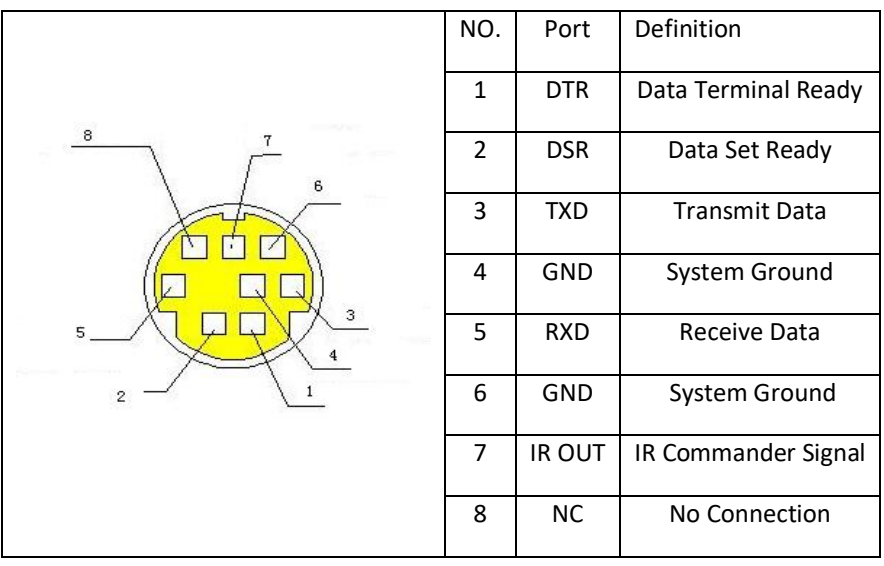

### <span id="page-30-1"></span>**7.2 RS232 (DB9) Pin Definition**

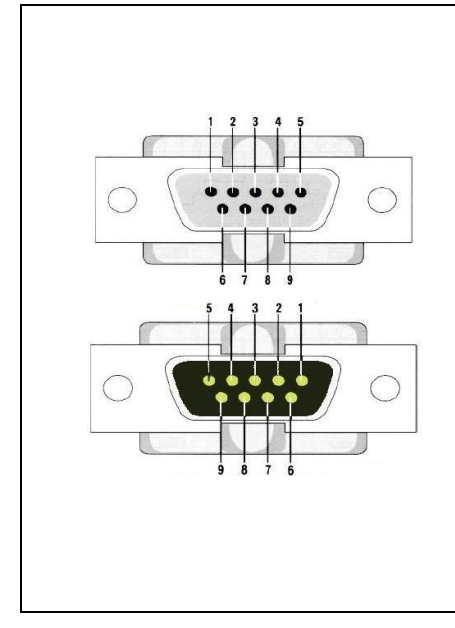

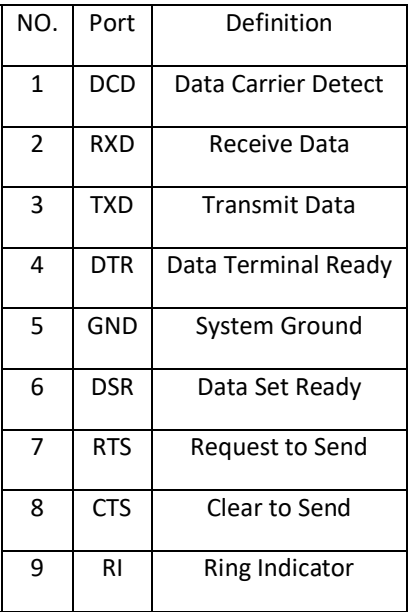

### <span id="page-31-1"></span><span id="page-31-0"></span>**8. PTC-140's Web-Based User Interface 8.1 How to Connect the PTC-140 Camera to the PC**

Users can connect the PTC-140 camera to the PC/Laptop in Static IP mode and DHCP mode. The default static IP address of the PTC-140 is **192.168.5.163**. Please see following steps for connecting the PTC-140 camera to the network for using the web-based user interface of the PTC-140.

#### <span id="page-31-2"></span>**8.1.1 Connect the Camera to the PC in DHCP Mode**

Please follow following steps for connecting the PTC-140 camera to the PC in DHCP Mode.

Step 1. Please connect a 12V power adapter to the DC IN 12V interface on the rear panel of the PTC-140.

Step 2. Please use an RJ-45 Ethernet cable to connect the WAN port of a router to an RJ-45 port of the public network.

Step 3. Please connect an RJ-45 Ethernet cable from the LAN interface on the rear panel of the PTC-140 to the RJ-45 Ethernet port of a router.

Step 4. Please use an HDMI cable to connect from the HDMI OUT interface on the rear panel of the PTC-140 to the HDMI IN interface of an external connected monitor.

Step 5. You can see the IP address and the IR address of the PTC-140-T will be shown on the top-left side of the screen.

Step 6. Please connect an RJ-45 Ethernet cable from the RJ-45 port of your PC to the LAN port of the router.

Step 7. The default IP mode for the PTC-140 is Static IP mode. So please set your PC in Static IP mode in advance. Since the Static IP address of the PTC-140 is **192.168.5.163**, the IP address for your PC must be set in **192.168.5.x**

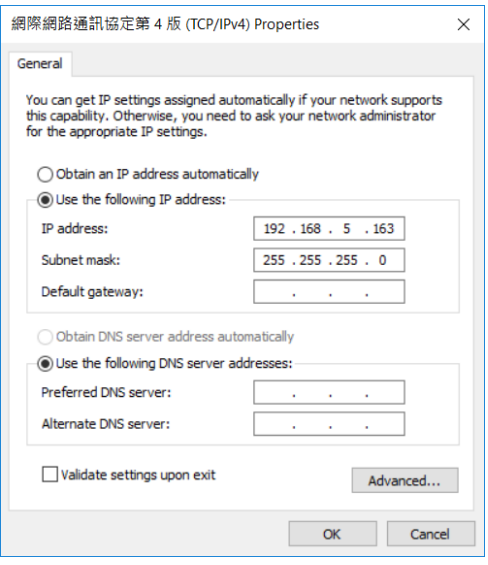

Step 8. After that, the PTC-140 and your PC are in the Static IP mode. Please open the PTC-140 web UI by using the IP address 192.168.5.163.

Step 9. Please enter the default User Name and Password and then click the Login button.

The Default User Name: admin

The Default Password: admin

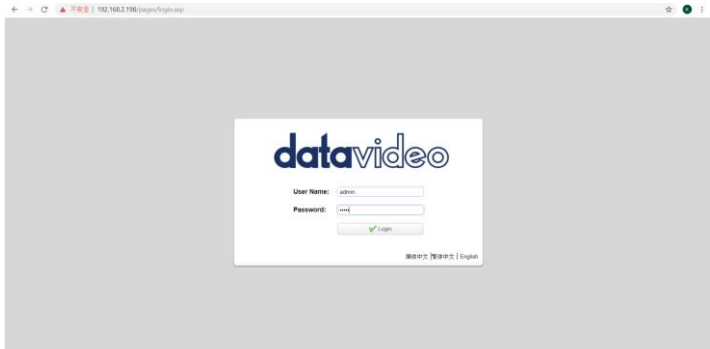

Step 10. Please click the "Configuration" option of the web UI and then click the "Ethernet" option. After that, please check the "DHCP" checkbox and then click the "Save" button.

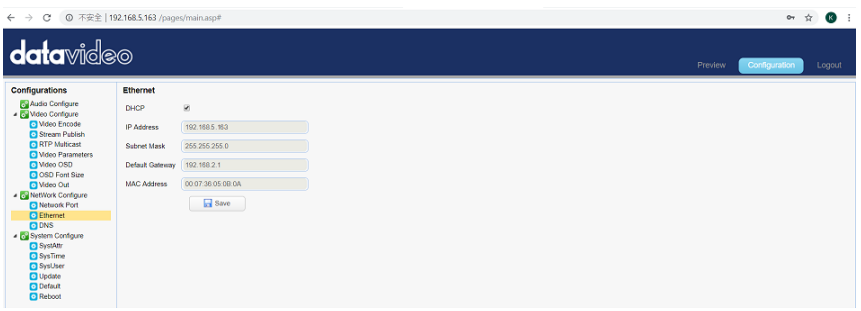

Step 11. Please click the "Reboot" button from the Reboot option to reboot the camera.

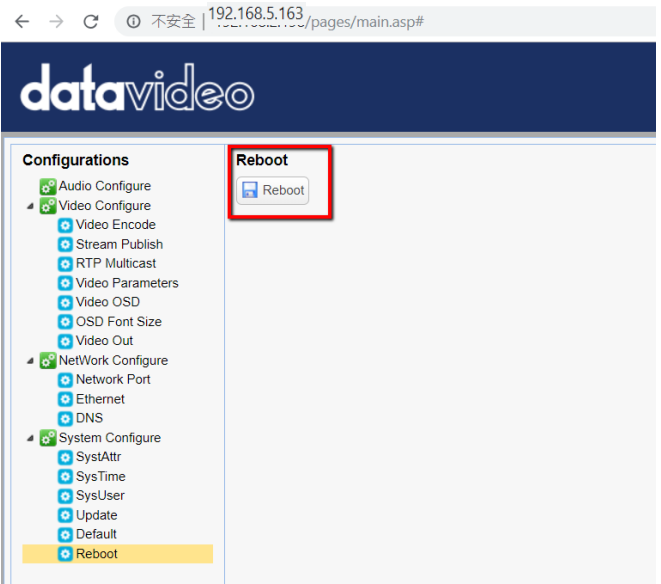

Step 12. Please set the network setting of your PC in DHCP mode.

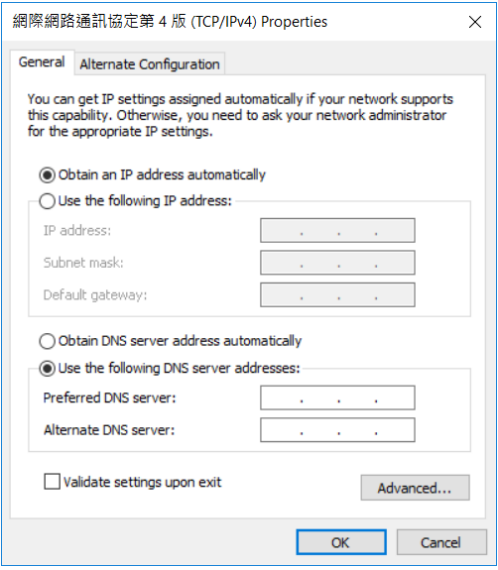

Step 13. You can login to the PTC-140 web UI in DHCP mode.

#### <span id="page-34-0"></span>**8.1.2 How to Find the DHCP IP Address of the PTC-140 Camera**

If the PTC-140 camera is connected in DHCP mode, users can find the DHCP IP Address of the PTC-140 by following steps.

Step 1. Please download the DVIP Network Configuration Tool from the Datavideo website.<https://www.datavideo.com/product/PTC-140T> and then install the software in your PC.

Step 2. Please open the DVIP Network Configuration Tool and then please click the "Network" option from the menu bar. After that, please click the "Network Card".

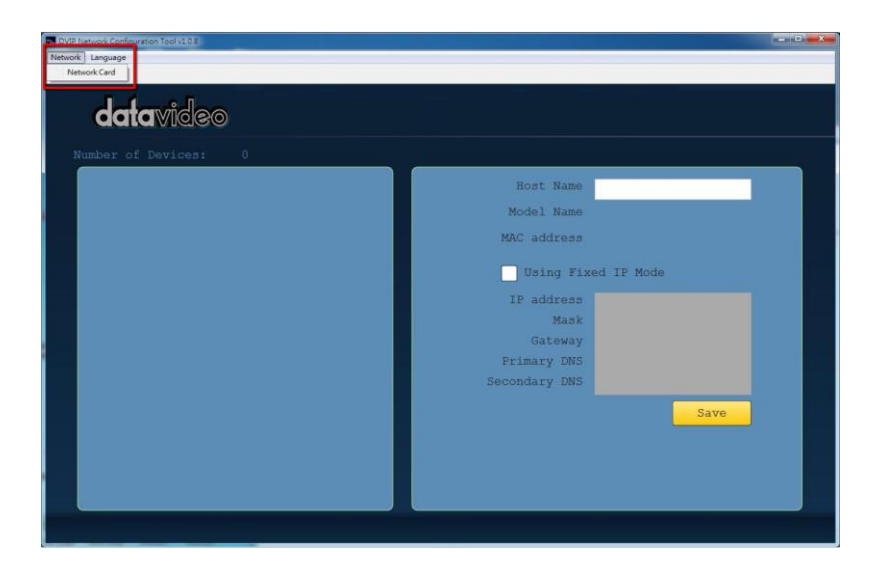

Step 3. Please select your Network interface from the drop-down menu.

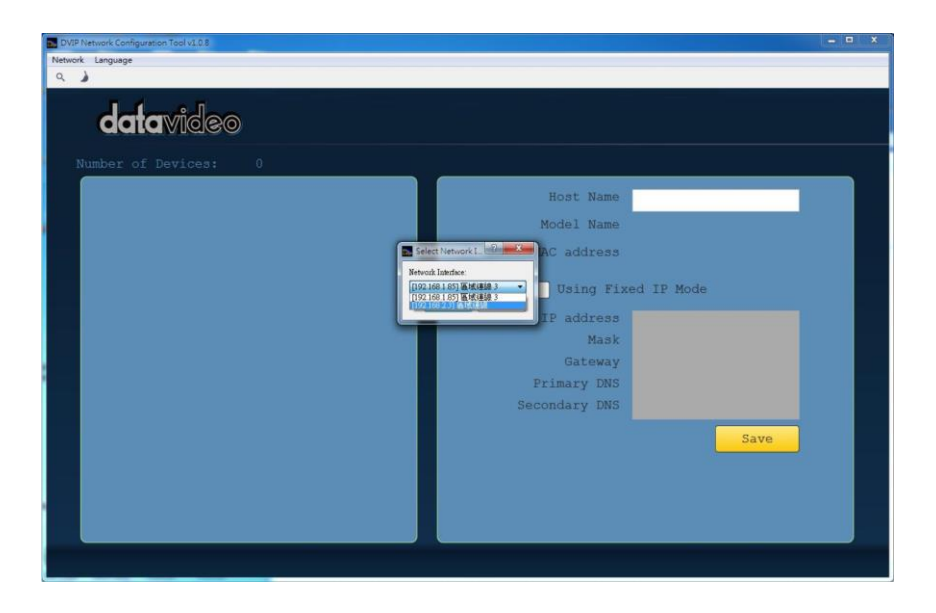
Step 4. Please click the "Search Device" button.

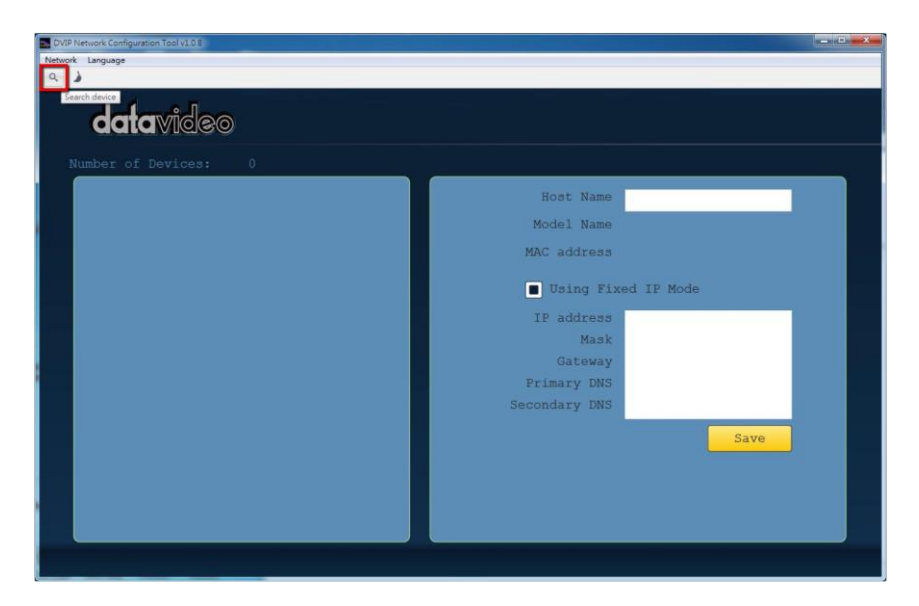

Step 5. The DHCP IP address of the connected device will be shown as following diagram and users can know the DHCP IP address.

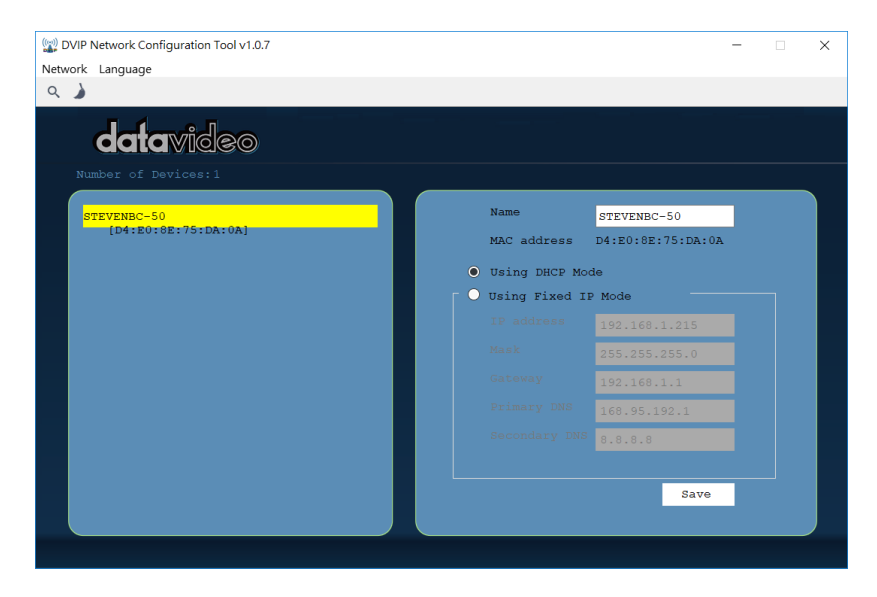

## **8.1.3 Connect the Camera to the PC in Static IP Mode**

Please follow following steps for connecting the PTC-140 camera to the PC in Static IP Mode.

Step 1. Please connect a 12V power adapter to the DC IN 12V interface on the rear panel of the PTC-140.

Step 2. Please use an RJ-45 Ethernet cable to connect the WAN port of a router to an RJ-45 port of the public network.

Step 3. Please connect an RJ-45 Ethernet cable from the LAN interface on the rear panel of the PTC-140 to the RJ-45 Ethernet port of a router.

Step 4. Please use an HDMI cable to connect from the HDMI OUT port on the rear panel of the PTC-140 to the HDMI IN port of an external connected monitor.

Step 5. You can see that the IP address and the IR address of the PTC-140-T will be shown on the top-left side of the screen.

Step 6. Please connect an RJ-45 Ethernet cable from the RJ-45 port of your PC to the LAN port of the router.

Step 7. The default IP mode for the PTC-140 is Static IP mode. So please set your PC in Static IP mode. Since the Static IP address of the PTC-140 is **192.168.5.163**, the IP address for your PC must be set in **192.168.5.x**

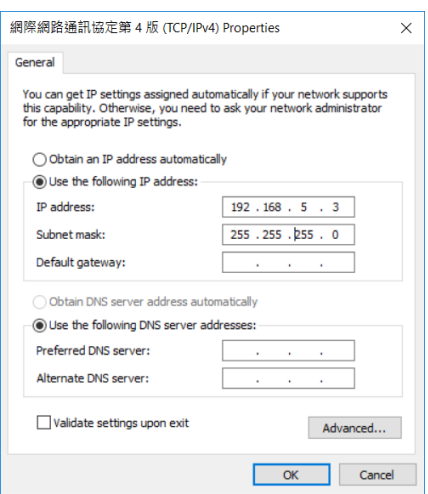

Step 8. After that, the PTC-140 and your PC are in the Static IP mode. Please open the PTC-140 web UI by using the IP address 192.168.5.163.

Step 9. Please enter the default User Name and Password and then click the Login button.

The Default User Name: admin The Default Password: admin

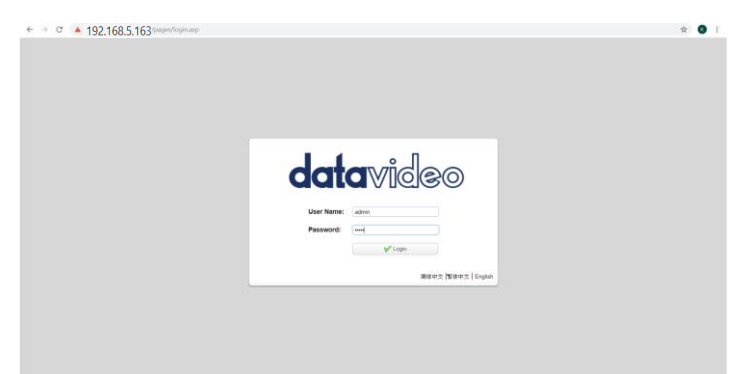

Step 10. After logging into the PTC-140 web UI, the main interface of the web UI will be shown.

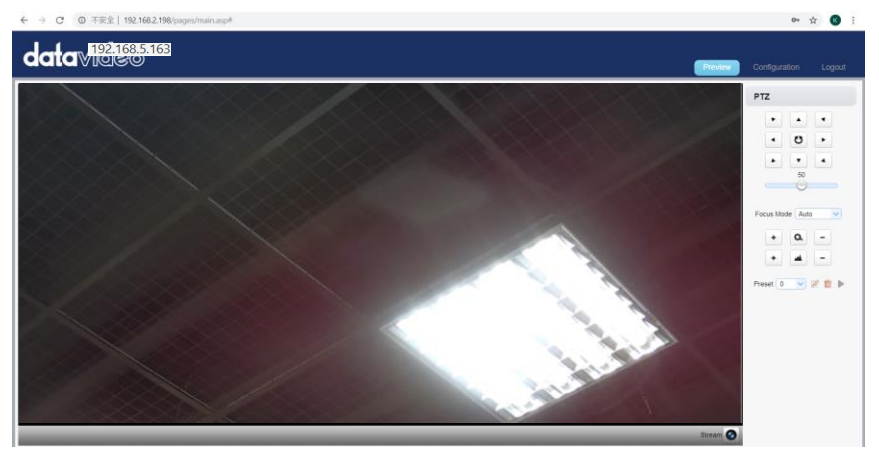

Note: If the real-time scene that is shot by the camera can not be previewed by users after logging in the web UI, please press the button "Get ADOBE FLASH PLAYER" and then the preview can be shown successfully.

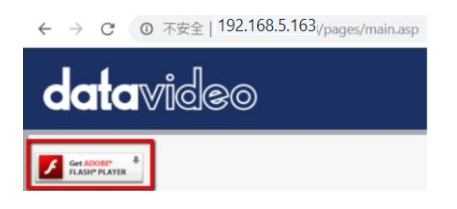

## **8.2 Introduction of the PTC-140 Web User Interface**

The web based user interface of the PTC-140 provides users three main options for setting and controlling the PTC-140 through the web UI. The web user interface of the PTC-140 provides users three main options including **Preview**, **Configuration** and **Logout**.

## **8.2.1 Preview**

The Preview option allows users to see the real-time preview for the scene that is shot by the PTC-140 camera. Moreover, it provides various PTZ control buttons for users to control the pan and tilt directions including **Home**, **Up Left**, **Up**, **Up Right**, **Left**, **Right**, **Down Left**, **Down** and **Down Right**. Furthermore, it also allows users to adjust the PTZ speed of the camera. For the Focus modes, the Preview page allows users to select three Focus modes including Auto, Manual and One Push. It also allows users to adjust Zoomin/Zoom OUT and Focus In/Focus Out by using buttons. Moreover, it allows users to set up to 255 presets for future needs.

Please see follow paragraphs for the details of the Preview page.

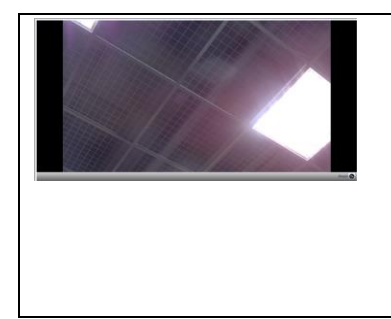

#### Preview Window

This Preview windows allows users to see the real-time preview of the scene that is shot by the PTC-140 camera. Click the Preview Window once to enter the Full Screen mode and then click it once to back to original Preview Window.

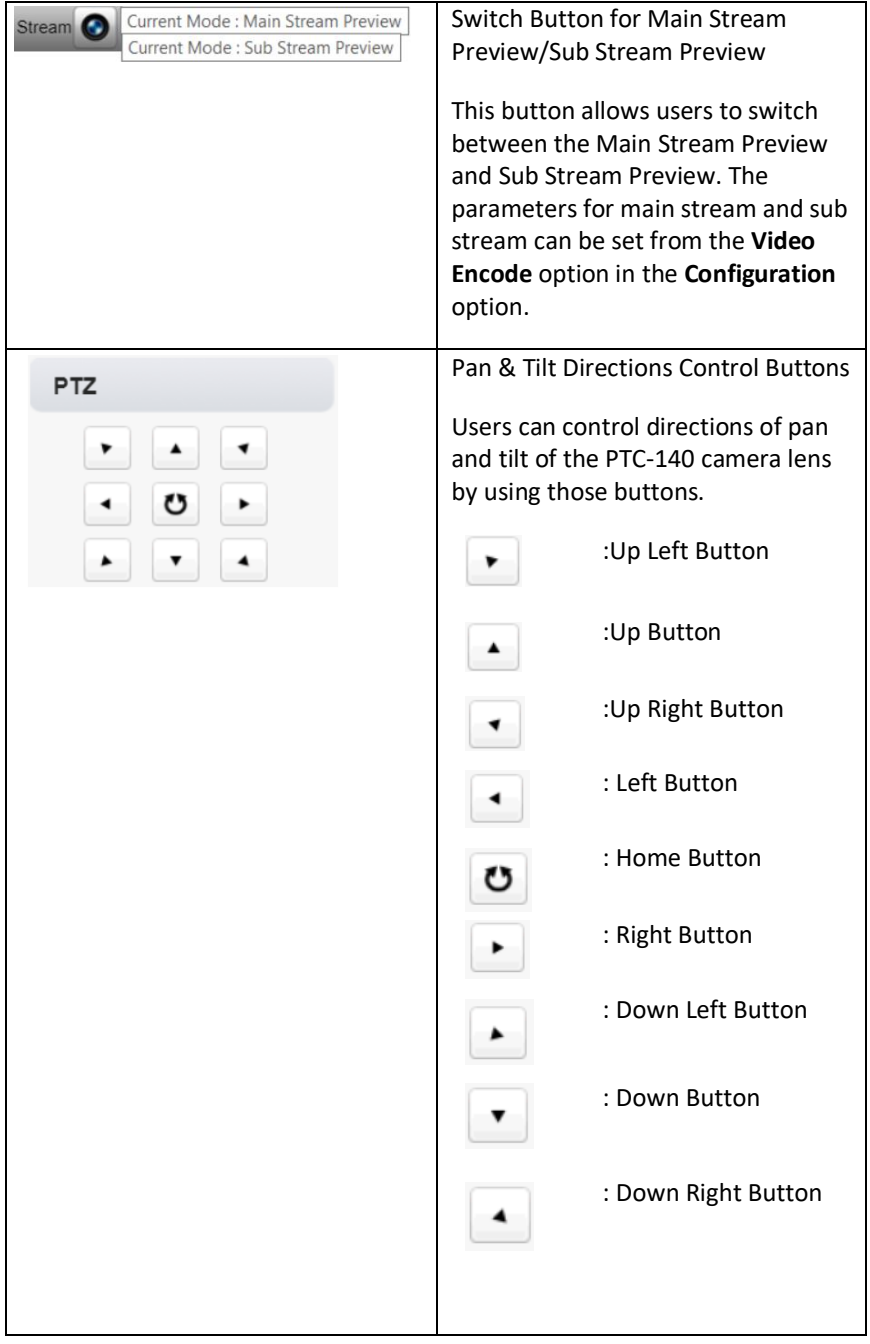

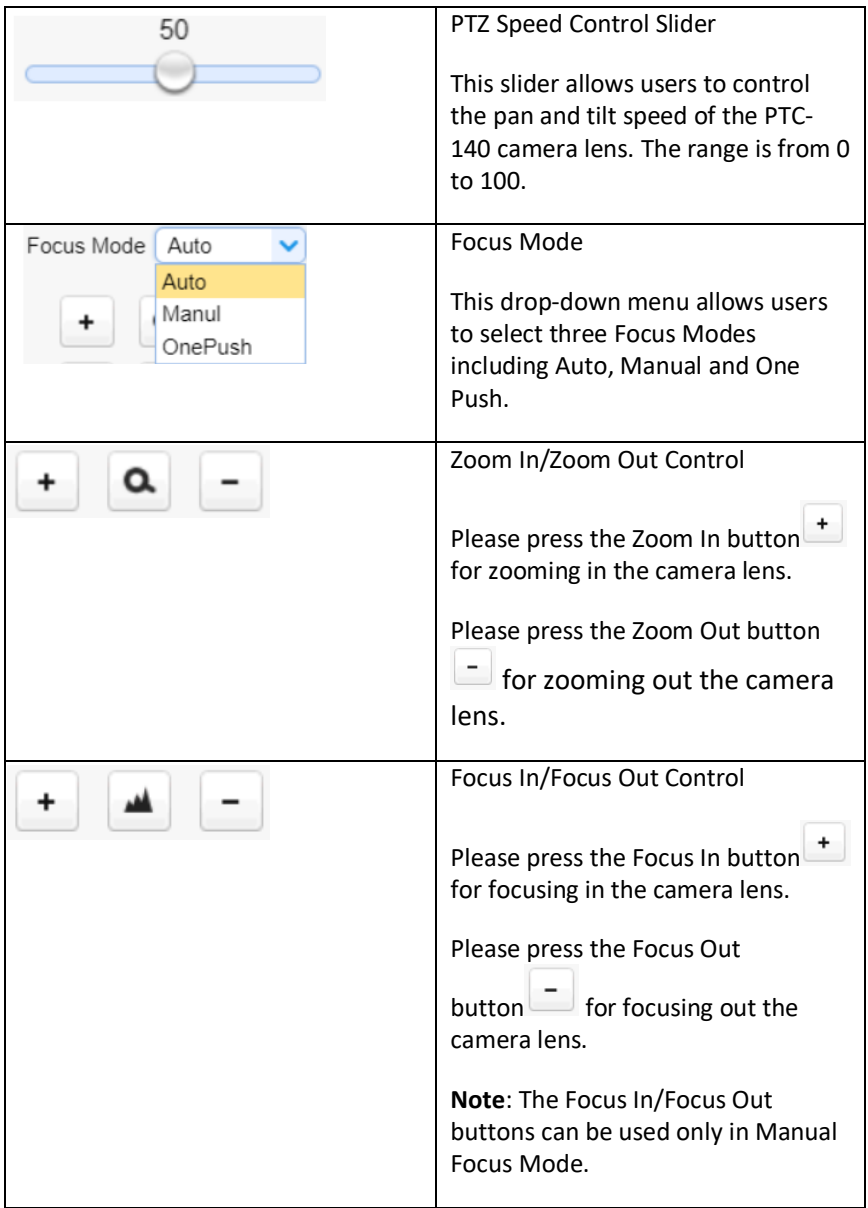

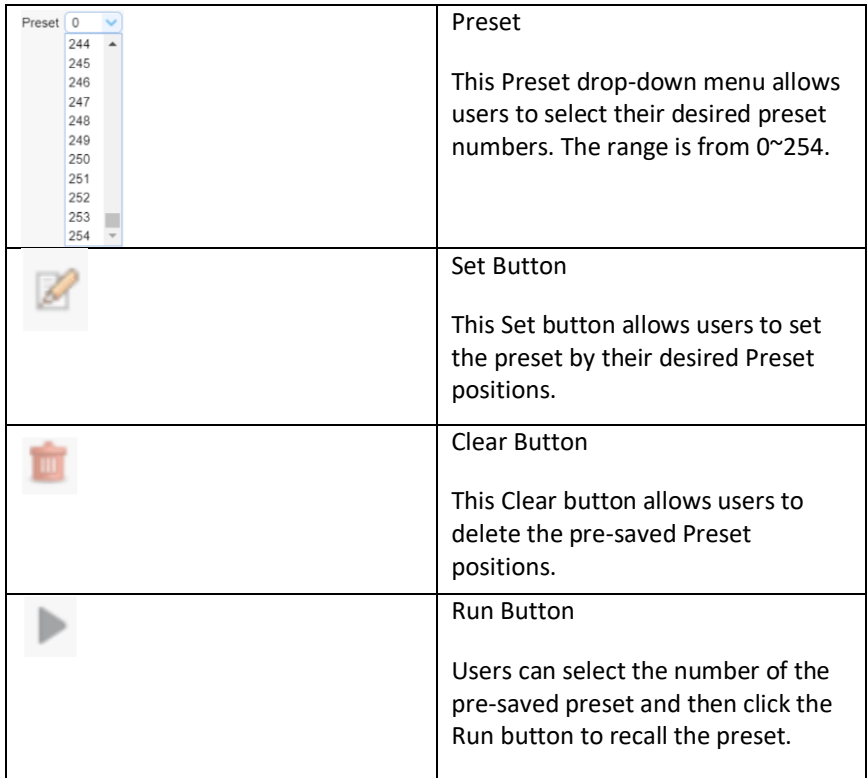

## **8.2.1.1 The Operations of Zoom and Focus Buttons in Different Focus Modes**

There are three Focus Modes for the PTC-140 camera. For the Focus and Zoom buttons operations in different Focus Modes, please see following table.

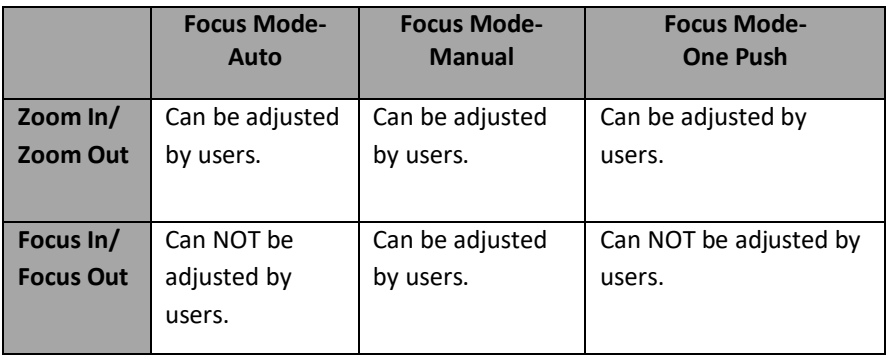

## **8.2.1.2 How to Set the Preset Positon**

Please follow following steps for setting your desired preset.

Step 1. Please adjust the pan and tilt of the PTC-140 camera to your desired position.

Step 2. Please make sure that other parameters including Zoom, Focus and those parameters in the Configuration option are set in advance.

Step 3. Please select your desired preset number from the Preset drop-down menu.

Preset  $0 \times$ 

Step 4. After the desired preset number is selected, please click the Set button

and then the Preset is set successfully.

## **8.2.1.3 How to Recall the Pre-saved Preset**

Please follow following steps for recalling the pre-saved Preset. Step 1. Please select the Preset number that the preset position is pre-saved from the Preset drop-down menu.

Step 2. After the Preset number is selected, please click the Run button and then the pre-saved preset position of the camera lens will be recalled.

## **8.2.1.4 How to Change the PTZ Speed of the Camera**

The default number of the PTZ speed control slider is 50 and the range for adjusting is from 0 to 100. Please follow following steps for adjusting the PTZ speed of the PTC-140 camera.

Step 1. Please slide the PTZ speed control slider to the left side to reduce the pan and tile speed of the camera lens according to the number. The lower the number, the slower the pan and tilt speeds of the camera. Moreover, the higher the number, the faster the pan and tilt speeds of the camera.

# **8.2.2 Configuration**

The Configuration option provides users to set many parameters of the PTC-140 camera including Audio Configuration, Video Configuration, Network

Configuration and System Configuration. There are several parameters for each configuration, please see following paragraphs for more details.

## **8.2.2.1 Audio Configure**

The Audio Configure option allows users to set audio related parameters for the input audio source. The main interface of the Audio Configure option is

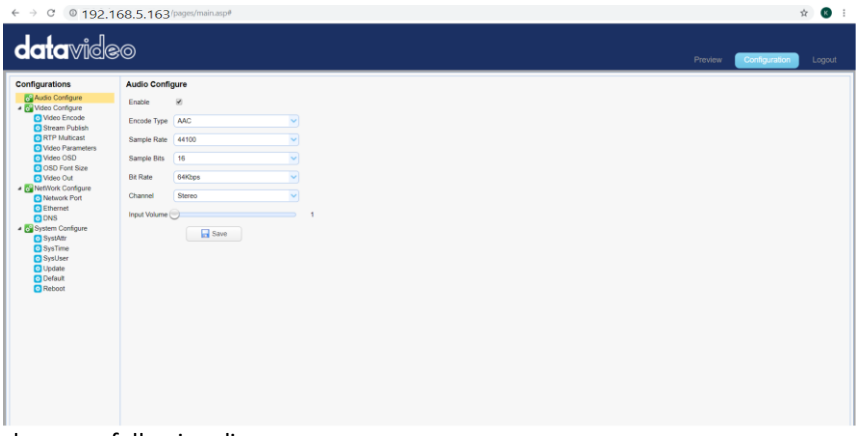

shown as following diagram.

Please see following table for the introduction of Audio Configure.

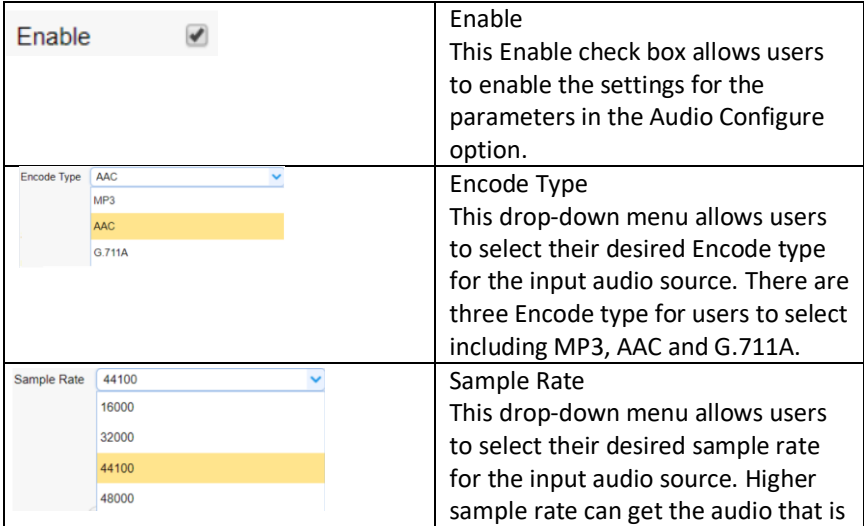

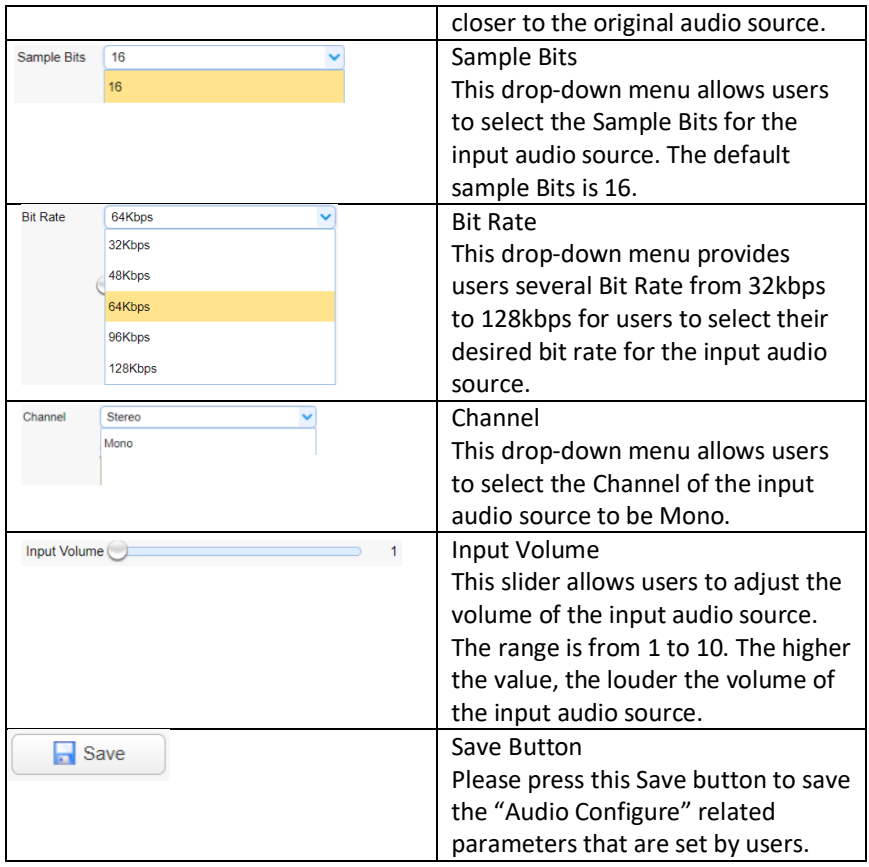

#### **8.2.2.2 Video Configure-Video Encode**

The Video Encode option allows users to set many Video Encoder related parameters for the main stream and sub stream including Compressed Format, Profile, Image Size, Rate Control, Image Quality, Bit Rate(kb/s), Frame Rate(F/S), I Frame Interval, I Frame Min QP and Stream Name. The main interface of the Video Encode in the Video Configure option is shown as

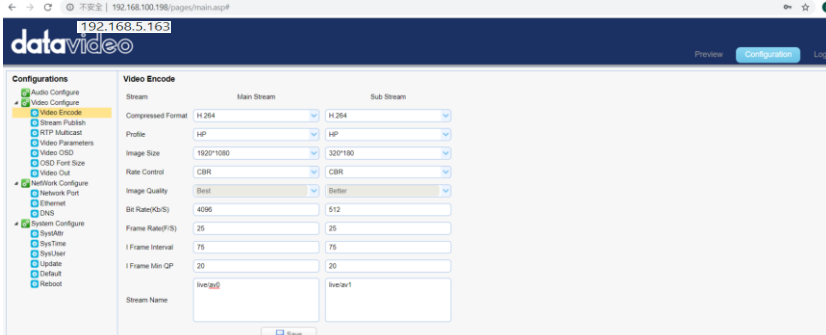

following diagram.

Please see following table for the introduction of Video Encode option for Main Stream and Sub Stream.

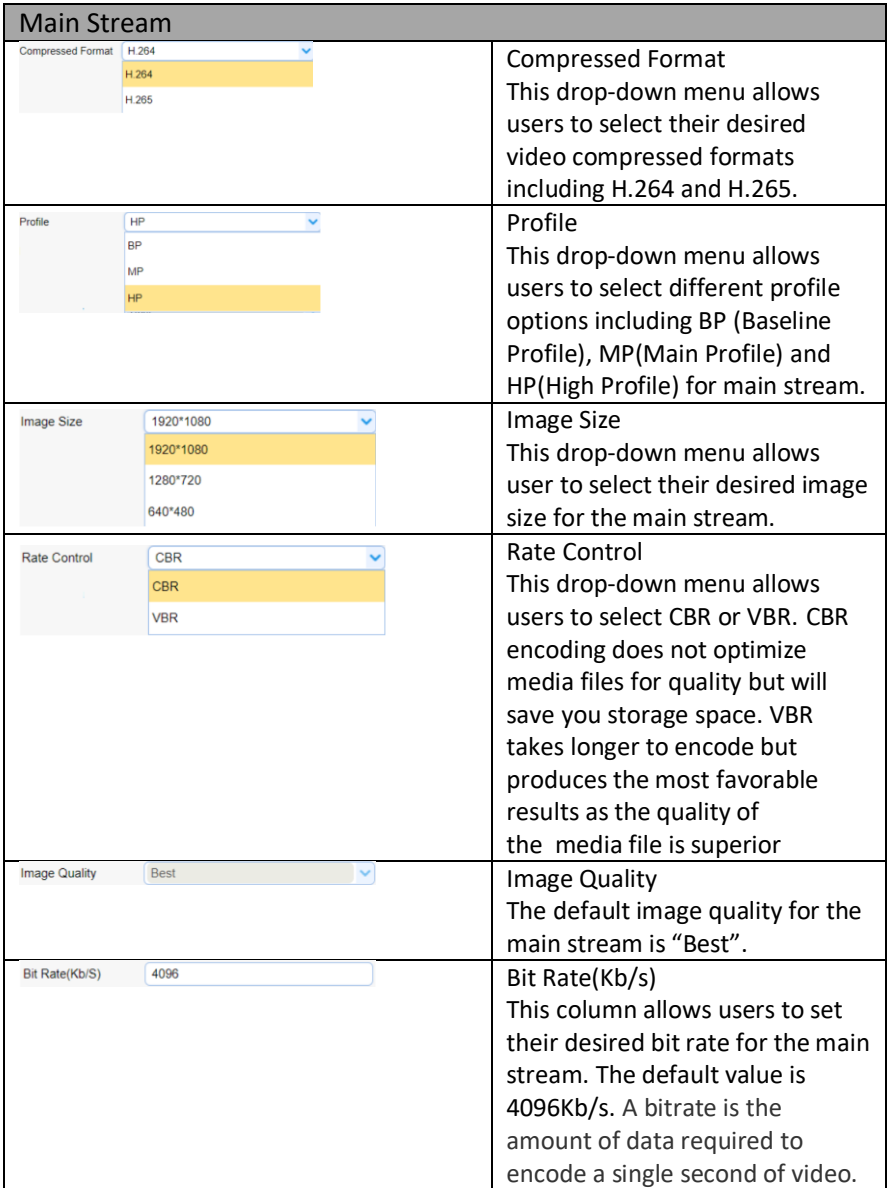

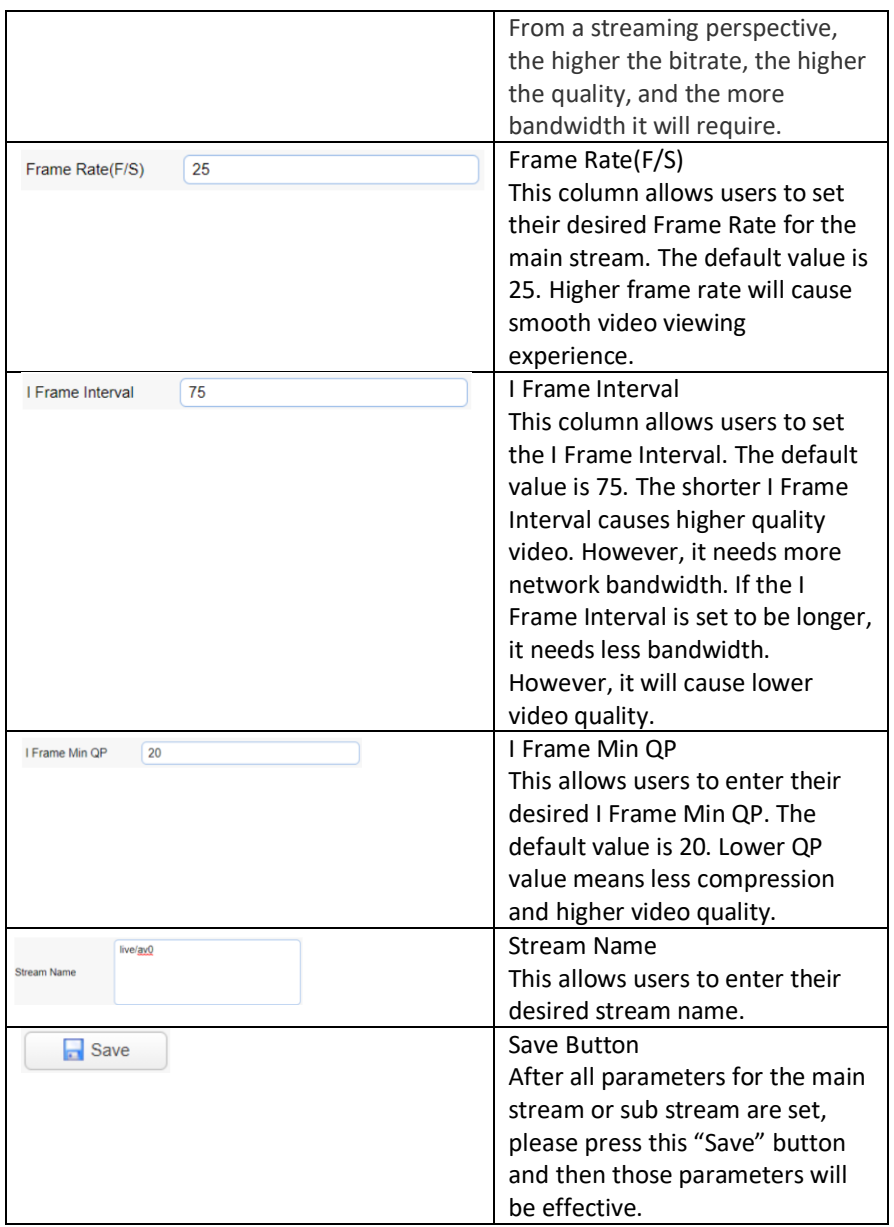

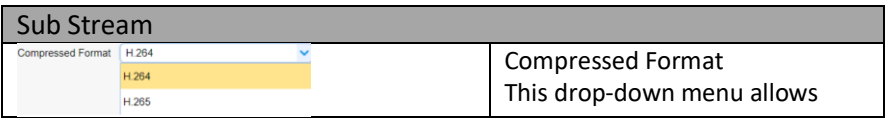

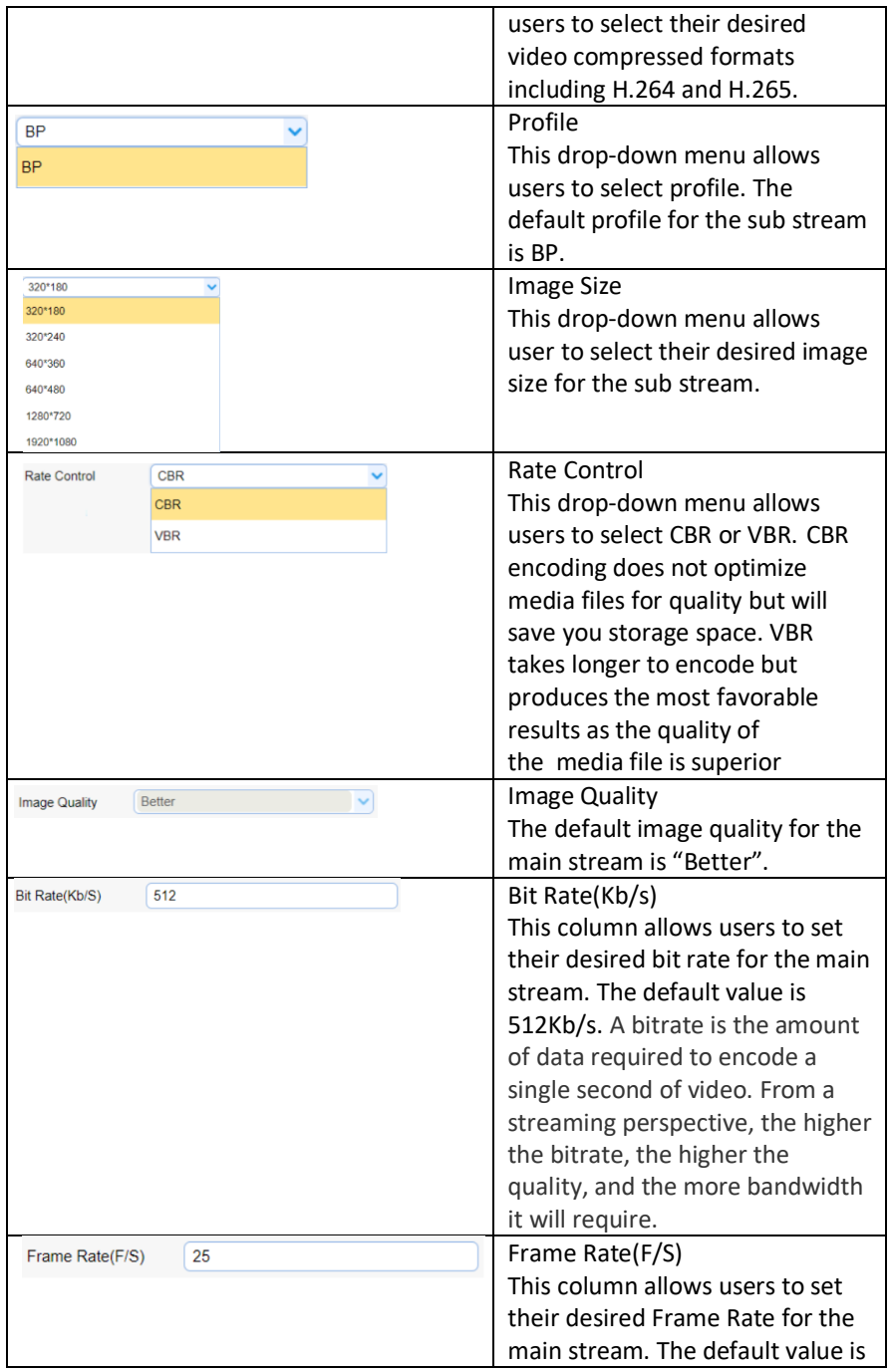

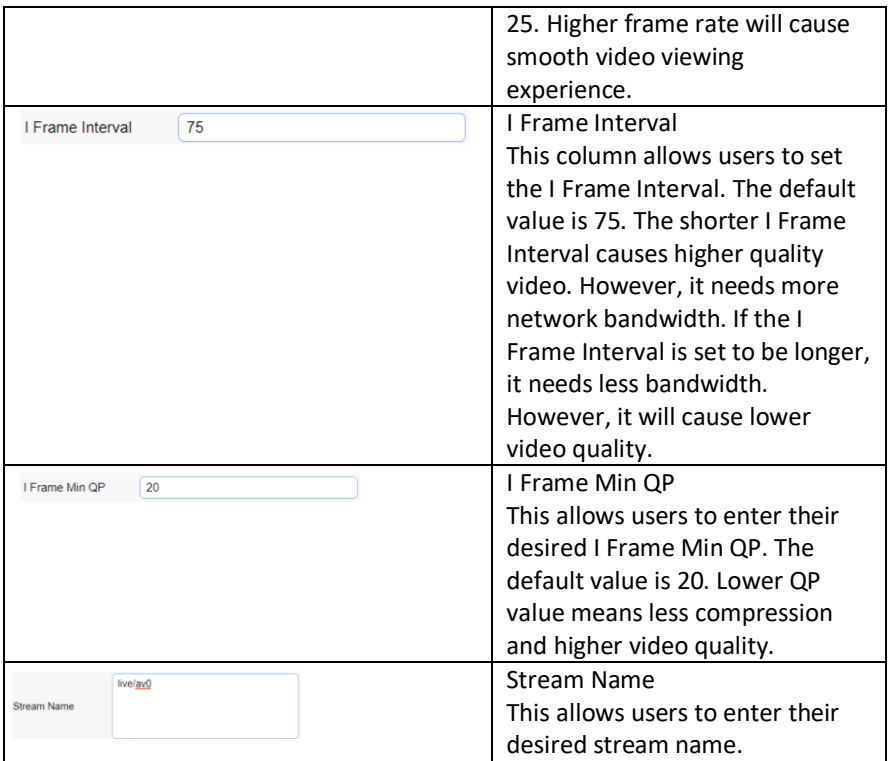

## **8.2.2.3 Video Configure-Stream Publish**

The Stream Publish function allows user to stream the main stream and sub stream of the PTC-140 by the RTMP streaming protocol. Please see following table for the introduction of parameters of the Stream Publish option.

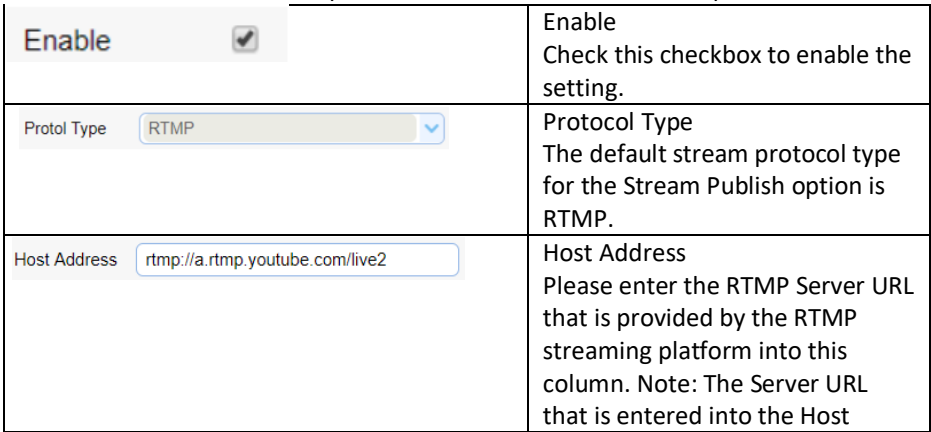

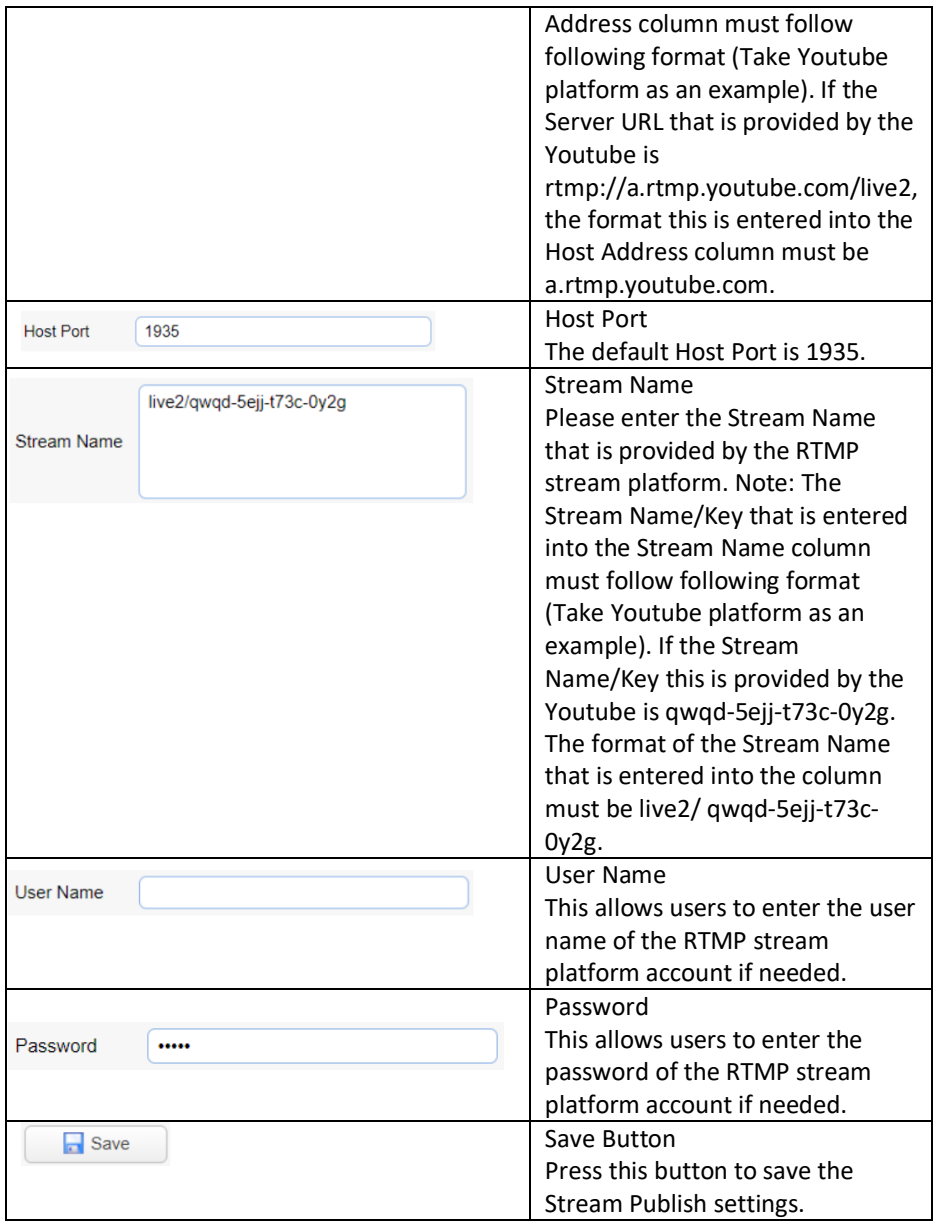

#### **8.2.2.3.1 How to Stream the PTC-140 Video to the RTMP Platform**

#### **(Take Youtube as an Example)**

Please follow following steps for streaming PTC-140 video to the RTMP platform.

Step 1. Please make sure the PTC-140 and other devices are successfully connected.

Step 2. Please obtain the stream server address and the stream token from the Youtube platform.

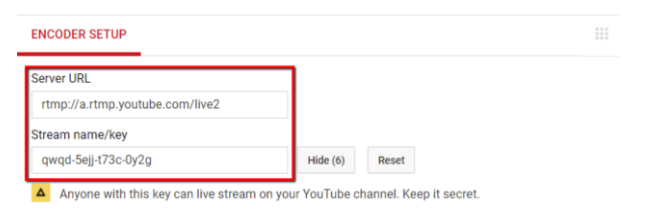

Step 3. Please open the web UI of the PTC-140 and then select the Stream Publish option.

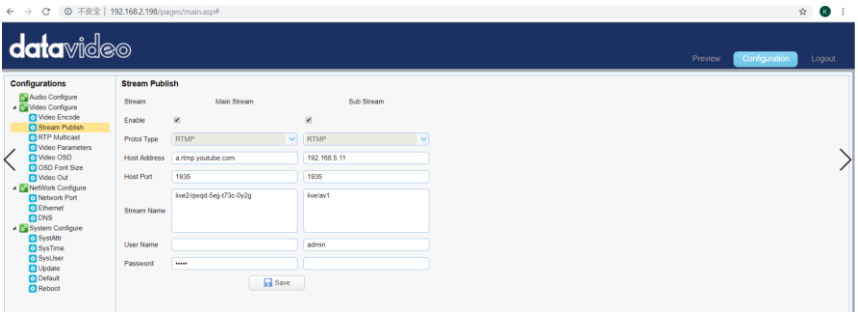

Step 4. Please enter the stream server URL that is provided by the Youtube website into the Host Address column.

**Note:** The Server URL that is entered into the Host Address column must follow following format (Take Youtube platform as an example). If the Server URL that is provided by the Youtube is **rtmp://a.rtmp.youtube.com/live2**, the format this is entered into the Host Address column must be **a.rtmp.youtube.com.**

Step 5. Please enter the stream name into the Stream Name column. **Note:** The Stream Name/Key that is entered into the Stream Name column must follow following format (Take Youtube platform as an example). If the Stream Name/Key this is provided by the Youtube is qwqd-5ejj-t73c-0y2g. The format of the Stream Name that is entered into the column must be live2/ qwqd-5ejj-t73c-0y2g.

Step 6. Please check the Enable checkbox for the main stream/sub stream.

Step 7. Please press the save button and then the streaming can be done successfully through the Youtube platform.

## **8.2.2.3.2 How to Stream the PTC-140 Video to the RTMP Platform**

### **(Take Facebook as an Example)**

Step 1. Please use an RJ-45 Ethernet cable to connect one end to the public network and then connect another end to the WAN port of a router.

Step 2. Please use another RJ-45 Ethernet cable to connect one end to the LAN port on the rear panel of the PTC-140 camera and then connect another end to one of the LAN port of the router.

Step 3. Please use another RJ-45 Ethernet cable to connect one end to the LAN port of the PC/Laptop and then connect another end to the LAN port of a router.

Step 4. Please go to Facebook website

<https://www.facebook.com/live/create> , and then please click "Create Live Stream" button. **Note**: In Facebook platform, each streaming must be within 8 hours.

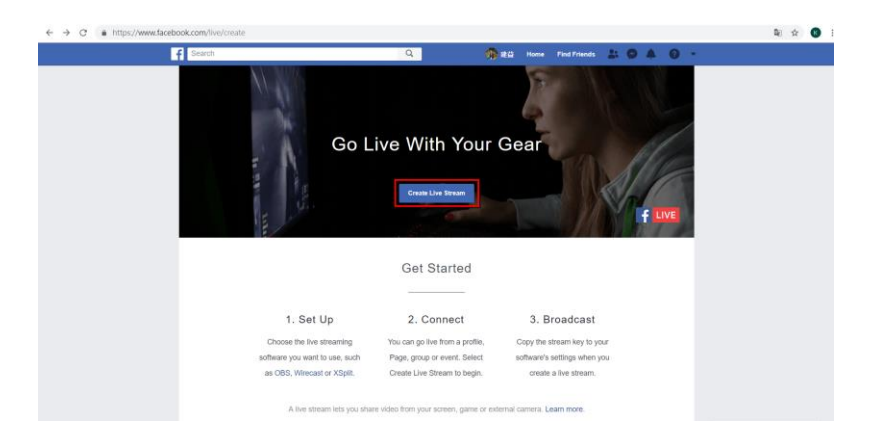

5. The following screen will be shown, please check "Use a persistent stream key" and then please copy "Server URL" and "Persistent Stream Key". After that, please paste the "Server URL" into the Host Address column of the PTC-140 web UI. Finally, please paste the "Persistent Stream Key" into the Stream Name column of the PTC-140 web UI.

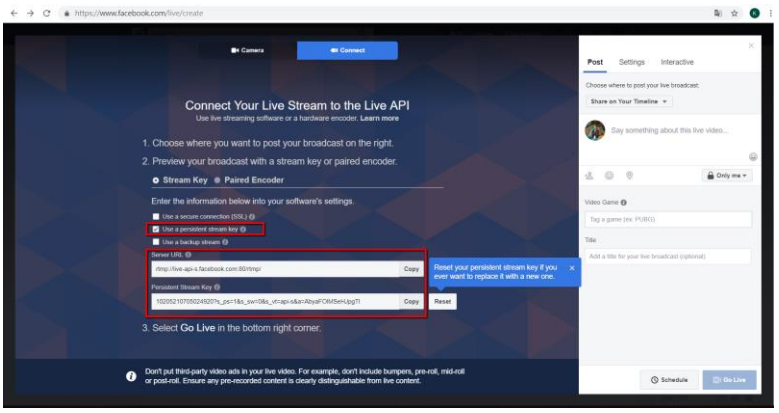

Step 6. Please check the Main Stream or Sub Stream Enable checkbox.

Step 7. Please press the "Save" button.

Step 8. The preview screen will be shown on the Facebook live-stream page. Please choose the section that you want to post your live broadcast and the audience who can see the live broadcast. Finally, please press the "Go Live" button to start streaming the video to the Facebook page.

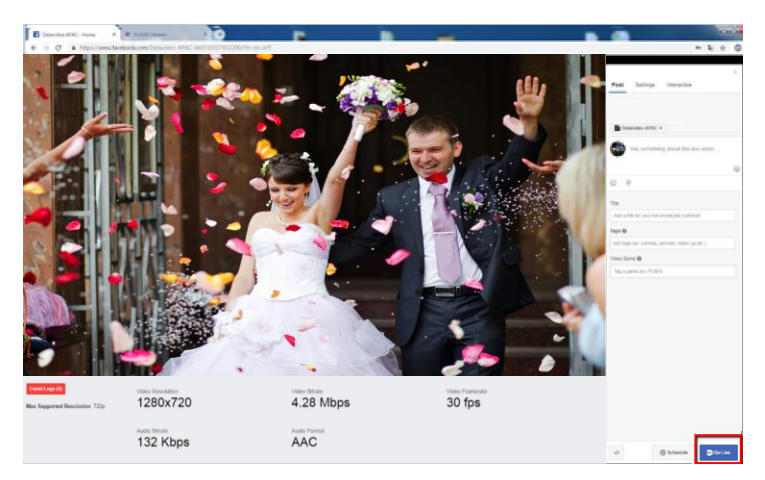

#### **8.2.2.4 RTP Multicast**

The RTP Multicast option allows users to set RTP/TS multicast related

#### parameters.

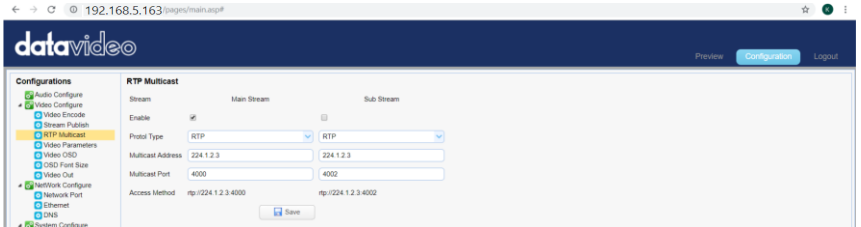

The main interface of the RTP Multicast is shown as following.

Please follow following steps for the RTMP Multicast.

Step 1.Please download VLC media player from the website [https://www.videolan.org](https://www.videolan.org/)

Step 2. Open VLC, Click Media drop-down menu and then click "Open Network Stream".

Step 3. Please enter the RTP/TS Multicast address which is shown in the Web UI into the VLC player and then the RTP/TS Multicast can be played successfully by the VLC Player. In this example, the RTP multicast address for the main stream is rtp://224.1.2.3:4000 and the RTP multicast address for the sub stream is rtp://224.1.2.3:4002

For the multicast of the TS protocol, please follow following steps.

Step 1. Please make sure that the Enable checkbox is checked.

Step 2. Please select "TS" from the "Protol Type" drop-down menu and then the main interface of the TS multicast will be shown as following diagram.

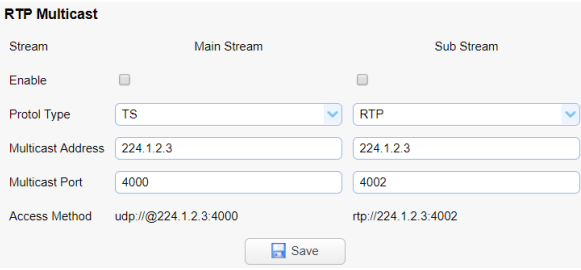

Step 3. Please download the VLC media player from the

websit[ehttps://www.videolan.org](https://www.videolan.org/)

Step 4. Please open the VLC, click the Media drop-down menu and then click "Open Network Stream".

Step 5. Please enter the TS Multicast Address that is shown in the web control interface into the VLC player and then users can use the VLC player to play the RTP/TS multicast. In this example, the TS multicast address for the for the main stream is udp://@224.1.2.3:4000

## **8.2.2.5 Video Parameters**

The Video Parameters provides users to set many parameter for the cameras. For the main interface of the Video Parameters, please see following diagrams.

## 1. **Focus Option**

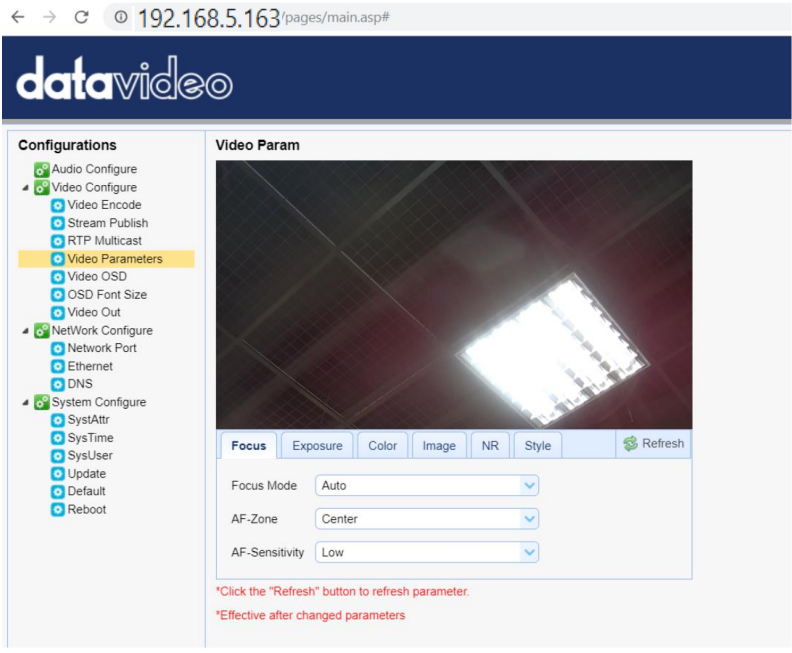

Focus option provides users to set Focus Mode, AF-Zone and AF-Sensitivity. Focus Mode: Users can select Auto, Manual and One Push from the drop down menu.

AF-Zone: Users can select Top, Center, Bottom and All from the drop down menu.

AF-Sensitivity: Users can select High, Middle and Low from the drop-down menu.

## 2. **Exposure Option**

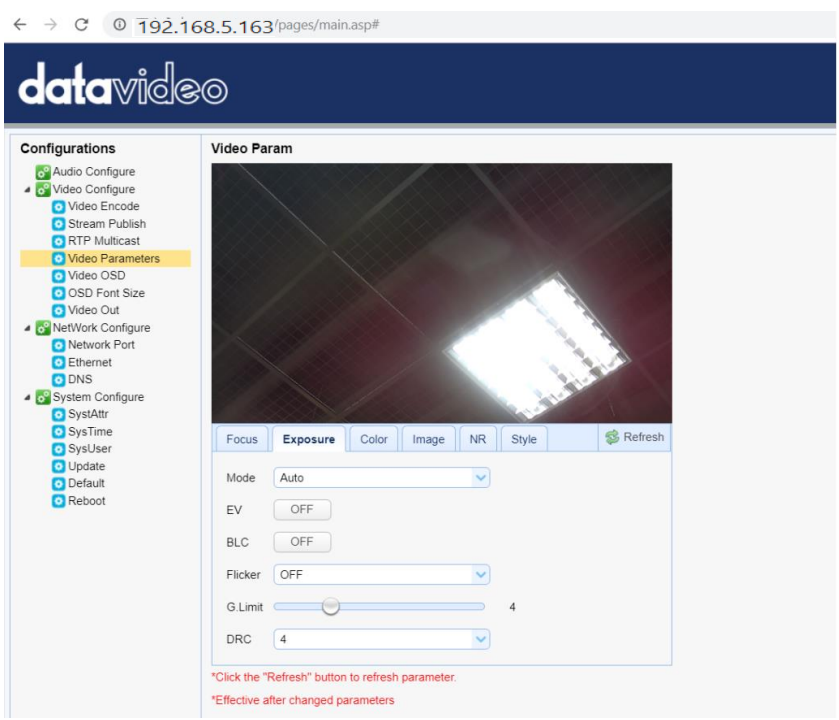

The exposure option allows users to set Exposure Mode, EV, BLC, Anti-Flicker, Gain Limit and DRC.

Mode: Auto, Manual, SAE, AAE and Bright

EV: ON, OFF. If the EV is turned on, there is an EV adjustment slider for users to adjust the EV level.

BLC: Users can click the BLC button for backlight compensation.

Flicker: Click the drop-down menu to select the Flicker to be 50Hz, 60Hz or OFF.

Gain Limit slider: The Gain Limit Slider allows users to adjust the gain limit, the range is from 0 to 15.

DRC: Users can select DRC level 1, 2, 3, 4, 5, 6, 7, 8 or OFF from the drop-down menu.

## 3. **Color**

```
\leftarrow \rightarrow C 0 192.168.5.163/pages/main.asp#
```
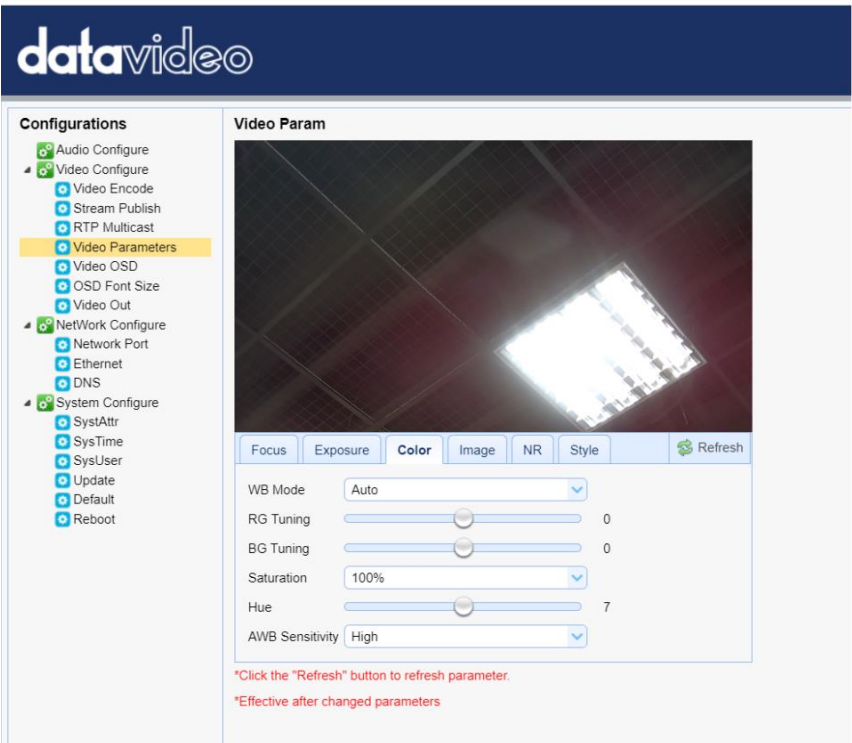

The Color option allows user s to set WB Mode, RG Tuning, BG Tuning, Saturation, Hue and AWB Sensitivity.

WB Mode:

Auto/3000K/3500K/4000K/4500K/5000K/5500K/6000K/6500K/7000K/Manual /One Push

RG Tuning: -10/-9/-8/-7/-6/-5/-4/-3/-2/-1/0/1/2/3/4/5/6/7/8/9/10 BG Tuning: -10/-9/-8/-7/-6/-5/-4/-3/-2/-1/0/1/2/3/4/5/6/7/8/9/10 Saturation: 60%/70%/80%/90%/100%/110%/120%/130%/140%/150%/160%/170%/180% /190%/200% Hue: 0/1/2/3/4/5/6/7/8/9/10/11/12/13/14 AWB Sensitivity: Low/Middle/High

#### 4. **Image**

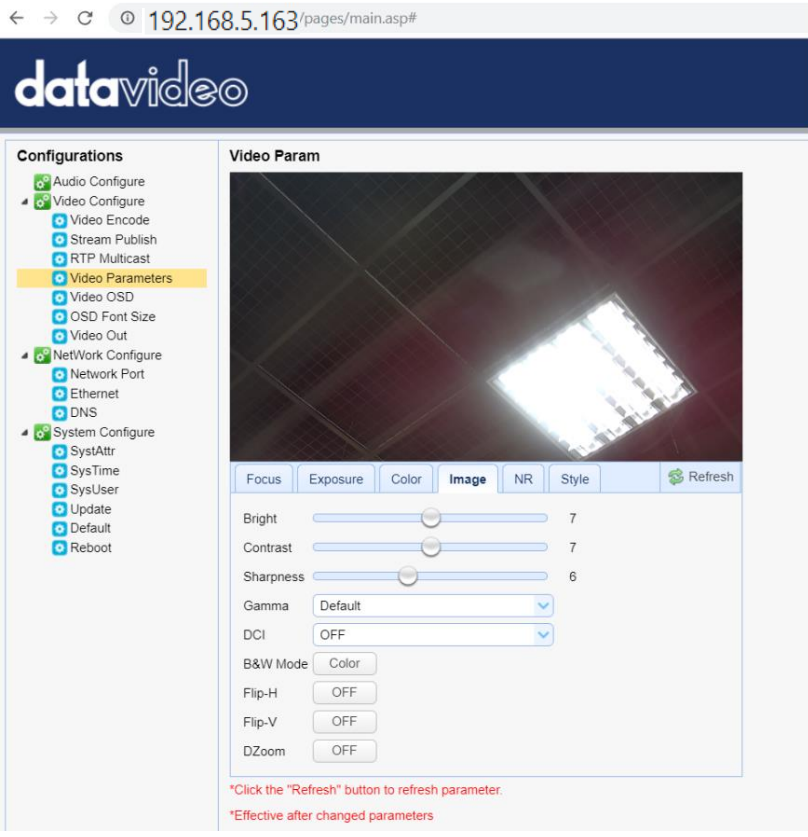

The Image option allows users to set several parameters including Bright, Contrast, Sharpness, Gamma, DCI, B & W Mode, Flip-H, Flip-V and DZoom. Bright: 0/1/2/3/4/5/6/7/8/9/10/11/12/13/14 Contrast: 0/1/2/3/4/5/6/7/8/9/10/11/12/13/14 Sharpness: 0/1/2/3/4/5/6/7/8/9/10/11/12/13/14/15 Gamma: Default/0.45/0.50/0.55/0.63 DCI: OFF/1/2/3/4/5/6/7/8 B & W Mode: Color/B & W Flip-H: OFF/ON Flip-V: OFF/ON DZoom: OFF/ON

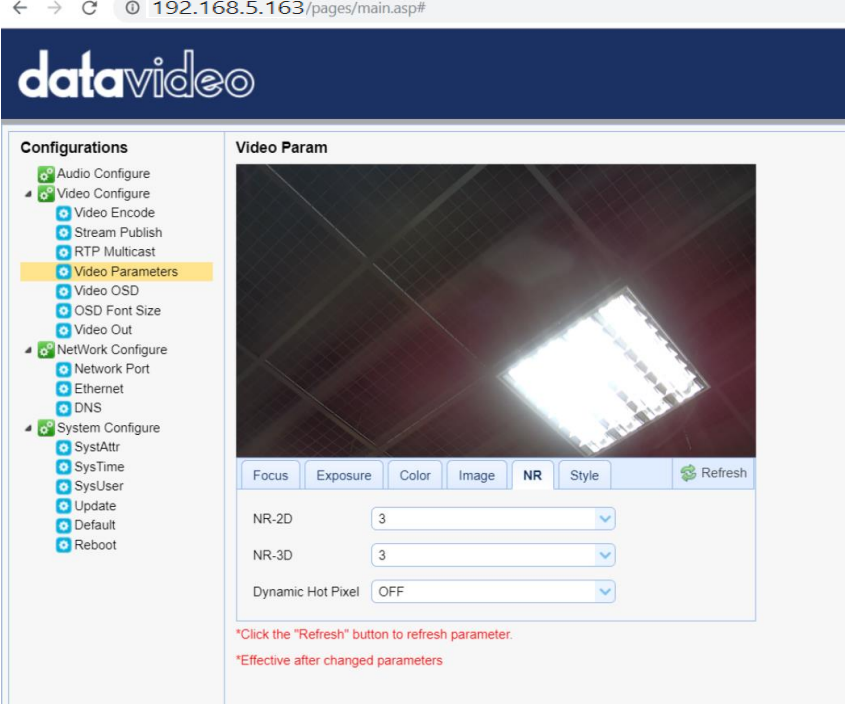

The NR option allows users to set NR-2D, NR-3D and Dynamic Hot Pixel. NR-2D: OFF/1/2/3/4/5/6/7/Auto NR-3D: OFF/1/2/3/4/5/6/7/8 Dynamic Hot Pixel: OFF/1/2/3/4/5

#### 6. **Style**

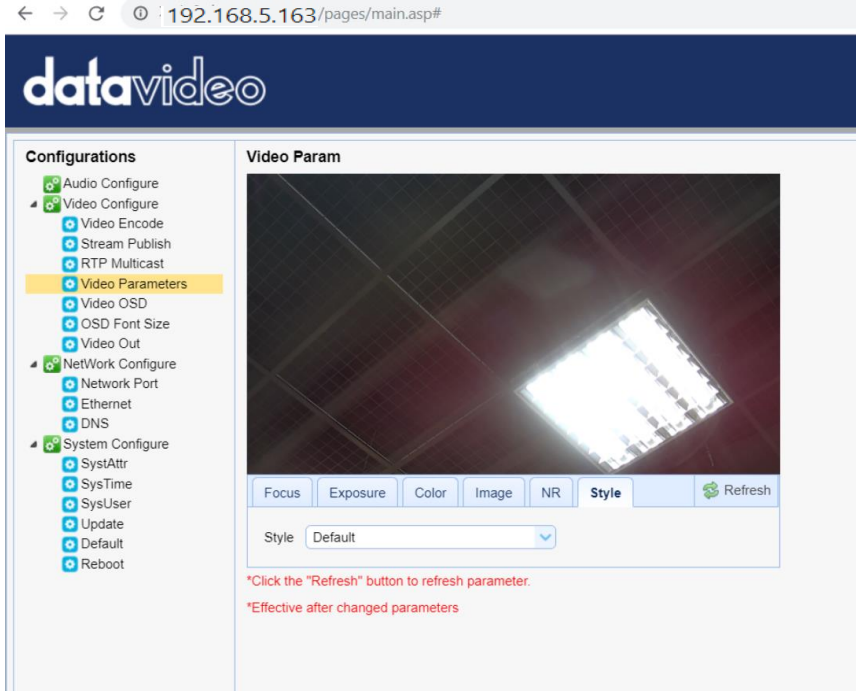

This Style option allows users to select their desired Style including Default, Normal, Clarity, Bright and Soft from the drop-down menu.

Note: For all parameters in the Video Parameters option, please click the Refresh button **Refresh** each time when the parameters are changed. The parameters will be effective immediately once they are changed.

#### **8.2.2.6 Video OSD**

The Video OSD option allows users to show time and title on the screen. Moreover, it allows users to determine font color and OSD offset of time and title. Please see following diagram for the main interface of the Video OSD.

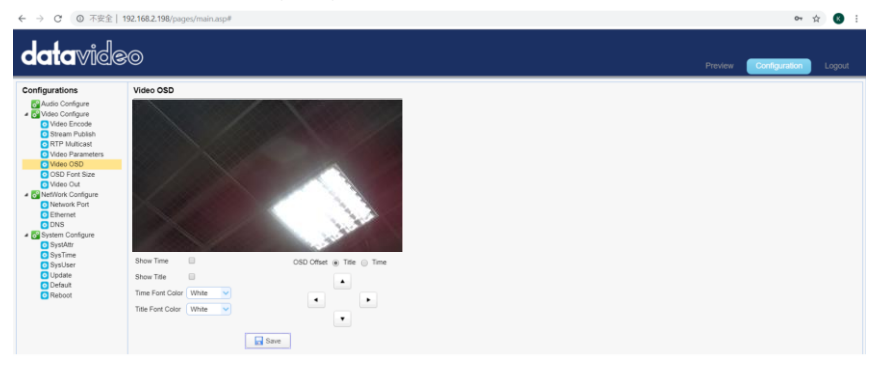

#### **How to Show Time and Title on the Screen**

Please follow following steps for showing Time and Title on the Screen. Step 1. Please check the checkbox of "Show Time" or "Show Title". Step 2. Please click the "Save" button and then the Time or Title will be shown on the screen.

#### **How to Determine the Font Color of the Time and Title**

The Video OSD option allows users to set the font color of time and tile in five colors including White, Black, Yellow, Red and Blue. Please follow following steps for setting the font color in different color.

Step 1. Please select your desired font color from the Time/Title Font Color drop-down menu.

Step 2. Please click the "Save" button and then the desired font color will be applied.

#### **How to Control the OSD Offset of Title and Time**

The Video OSD option also allows users to control the OSD offset of Title and Time. Please follow following steps for controlling the title and time of the OSD offset.

Step 1. Please check the Title or Time from the OSD Offset.

Step 2. Please click the UP/Down/Left/Right buttons to move the Title or Time to your desired location.

Step 3. Please click the "Save" button to complete the setting.

#### **8.2.2.7 OSD Font Size**

The OSD Font Size option allows users to determine the OSD font size of the master stream and slave streams. Please see following diagram for the main interface of the OSD Font Size.

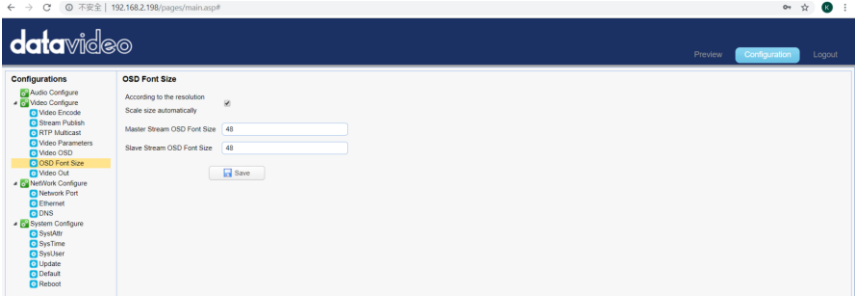

Please check the checkbox of "According to the resolution" "Scale Size automatically" and then the font size will be scaled automatically. Moreover, users can enter their desired font size into the blanks of "Master Stream OSD Font Size" and "Slave Stream OSD Font Size" and then please click the "Save" button to apply the font size.

## **8.2.2.8 Video OUT**

The Video Out option allows users to select their desired video output resolution from the drop-down menu. It supports various output resolutions including 1080P60, 1080P50, 1080P30, 1080P25, 1080I60, 1080I50, 720P60, 720P50, 1080P59.94, 1080I59.94, 720P59.94 and 1080P29.97. Please see following diagram for the main interface of Video OUT option.

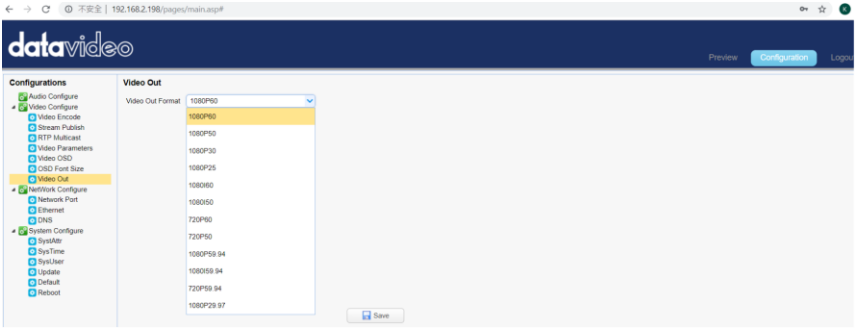

#### **How to Change the Video Output Resolution**

Please follow following steps for changing the video output resolution. Step 1. Please select your desired video output resolution from the Video OUT Format drop-down menu.

Step 2. Please click the "Save" button and then the video output resolution is set successfully.

#### **8.2.2.9 Network Configure-Network Port**

The Network Port option provides users information for different ports including Port Data, Port Web, Port Onvif, Port Soap, Port RTMP, Port RTSP and Port Visca. All of those port numbers are default values, so it is no need for users to change them. Please see following diagram for the main interface of the Network Port. However, if it is needed to change the port number, users can enter their desired port number and then click the "Save" button and then the port number is modified successfully.

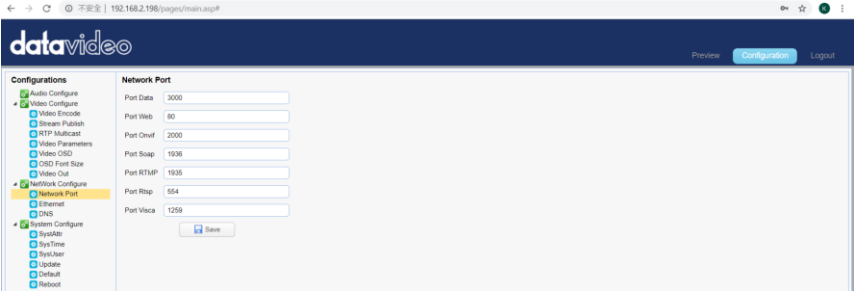

#### **8.2.2.10 Ethernet**

The Ethernet option provides network related parameters for users including IP Address, Subnet Mask, Default Gateway and MAC Address. Moreover, it also allows users to set the camera in DHCP mode. Please see following diagram for the main interface of the Ethernet option.

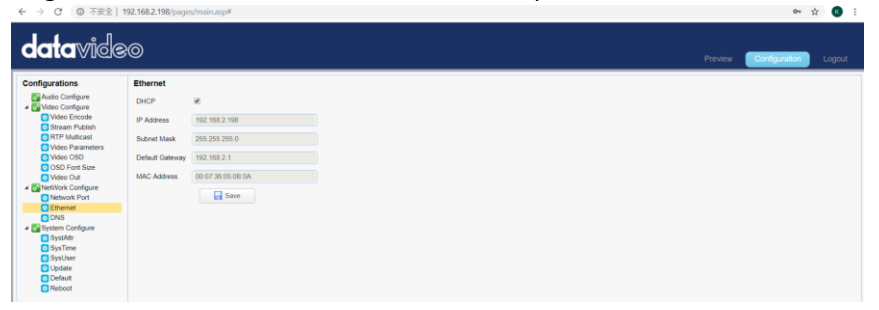

#### **How to Set the Camera in DHCP Mode**

Please follow following steps for setting the camera in DHCP mode.

Step 1. Please check the checkbox of DHCP.

- Step 2. Please click the "Save" button.
- Step 3. Please click the Reboot option  $\bigcirc$  Reboot and then click the Reboot Reboot

button  $\Box$  Reboot]. After that, the camera will be set in DHCP mode successfully. **Note**: If the camera is set in DHCP mode, The IP Address, Subnet Mask, Default Gateway can not be modified by users.

If the DHCP checkbox is not checked and the camera is set in Static IP mode, the IP Address, Subnet Mask and Default Gateway can be modified by users. After the desired parameters are entered, please click the "Save" button and then the Ethernet setting is completed successfully.

#### **8.2.2.11 DNS**

The DNS option provides users DNS information including Preferred DNS Server and Alternative DNS Server. The default value is 8.8.8.8 Please see following diagram for the main interface of the DNS option.

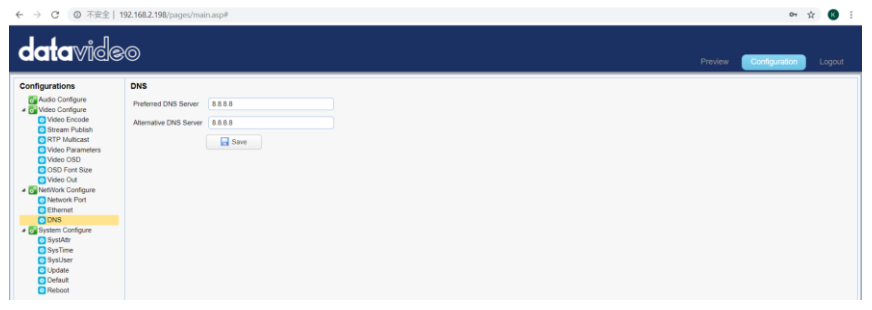

## **8.2.2.12 System Configure-System Attribute**

The SystAttr option allows users to change the Device Name and the OSD language of the camera. Users can select their desired OSD languages including Traditional Chinese, Simplified Chinese and English from the dropdown menu. Please see following diagram for the main interface of the SystAttr option.

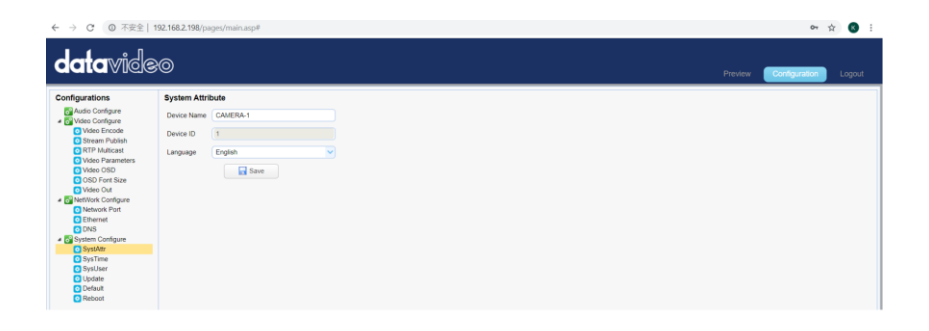

#### **How to Change the OSD Language**

Please follow following steps for changing the OSD language of the camera. Step 1. Please select your desired language from the Language drop-down menu.

Step 2. Please press the "Save" button and then the OSD language is set successfully.

#### **8.2.2.13 System Time**

The SysTime option allows users to set several System Time related parameters including "Date Format", "Time Zone", "Hour Type" and "Time Settings" from the drop-down menu. Moreover, it allows users to set the NTP Enable option from the checkbox. Once all of the Time related parameters are set, please click the "Sync." Button for Synchronizing the System Time. Please see following diagram for the main interface of the System Time.<br> $\epsilon \rightarrow 8.0$ 

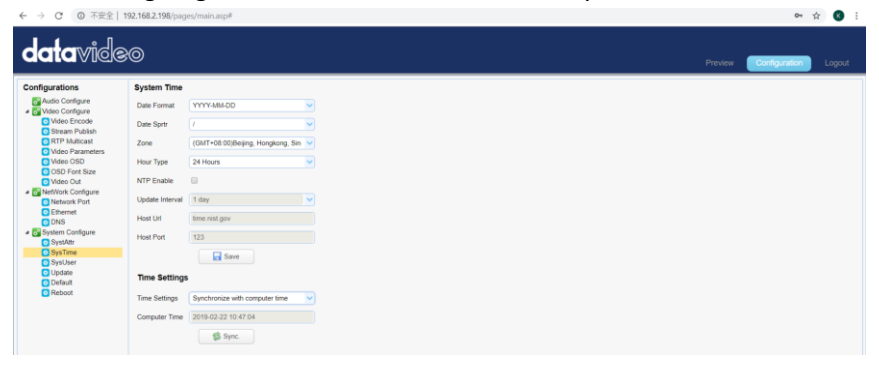

#### **8.2.2.14 System User**

The SysUser option allows users to set User Name and Password for accounts for three authorities including admin, user 1 and user 2. Please see following diagram for the main interface of System User.

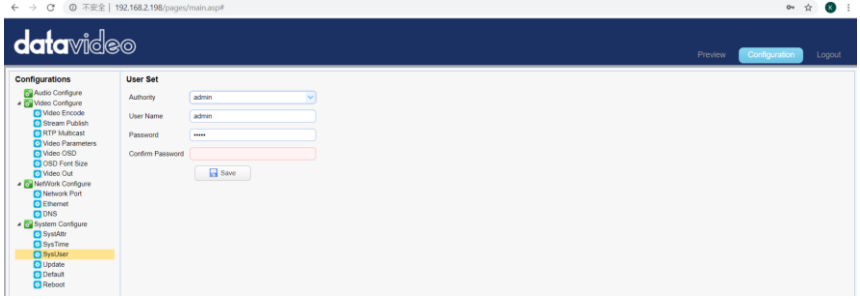

#### **How to Set the User Name and Password for System User**

Please follow following steps for setting User Name and Password for system users.

Step 1. Please select your desired Authority including "admin", "user 1" and "user 2" from the drop-down menu.

Step 2. Please enter your desired User Name and Password into the blanks.

Step 3. Please enter your password again into the "Confirm Password" blank. Step 4. Please click the "Save" button and then the user name and password are set successfully.

#### **8.2.2.15 Update**

The Update option provides several current firmware related information including MCU Version, Camera Version and AF Version for users. Moreover, it also provides interface for users to update the latest firmware. Please see following diagram for the main interface of the Update.<br>  $\longleftrightarrow$   $\circ$   $\circ$   $\bullet$   $\bullet$   $\bullet$   $\bullet$ 

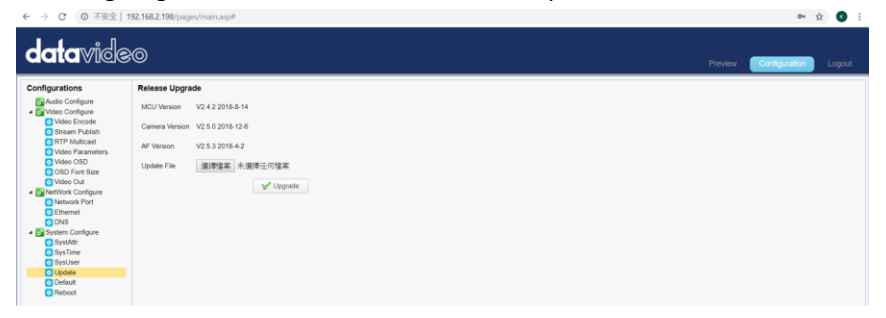

#### **How to Update the Latest Firmware for the PTC-140 Camera**

Please follow following steps for updating the latest firmware for the PTC-140 camera.

Step 1. Please download the latest firmware of the camera from Datavideo Official websit[e https://www.datavideo.com/product/PTC-140](https://www.datavideo.com/product/PTC-140T)

Step 2. Please download the latest firmware and then save the firmware in the hard disk of your PC.

Step 3. Please click the "Select File" button Update File | 選擇檔案 未選擇任何檔案 to select the latest firmware from your PC.

Step 4. After the latest firmware is selected, please click the "Upgrade"

button  $\bigcup_{\text{Update}}$  and then the firmware update procedure will be started.

## **8.2.2.16 Default**

The Default option provides users a button to restore the camera to factory default value. The main interface of "Default" is shown as following diagram.

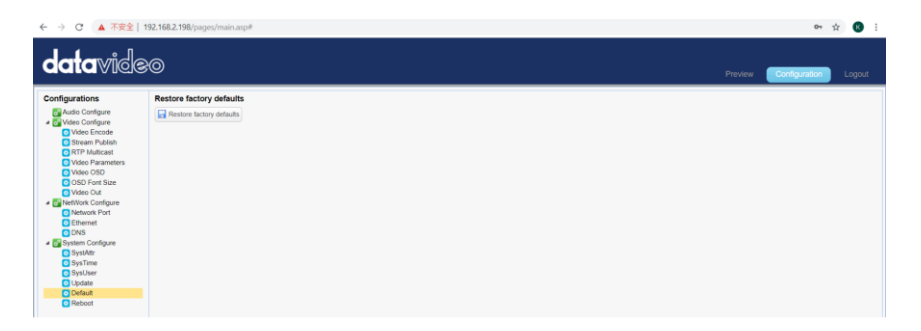

Please follow following steps for restoring the camera to factory default value. Step 1. Please click the "Default" option.

Step 2. Please click the "Restore factory defaults" button and then the camera will be restored to factory default situation.

#### **8.2.2.17 Reboot**

The Reboot option allows users to reboot the camera. The main interface for the Reboot option is shown as following diagram.

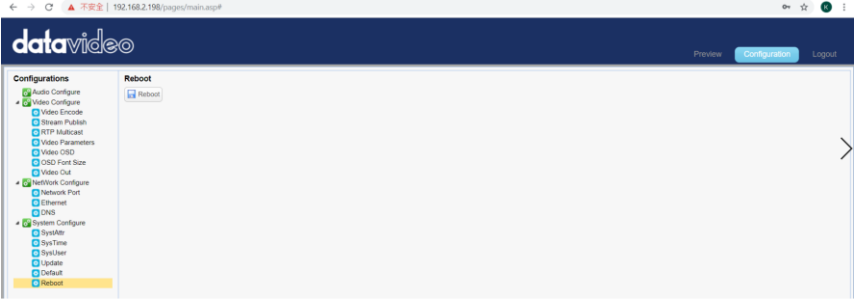

Please follow following step for rebooting the camera.

Step 1. Please click the "Reboot" button **R** Reboot and then the camera will start rebooting.

## **8.2.3 Logout**

The Logout option allows users to logout the web-based user interface of the PTC-140. Please follow following steps for logging out the web UI of the camera.

Step 1. Please click the "Logout" option from the web based user interface.

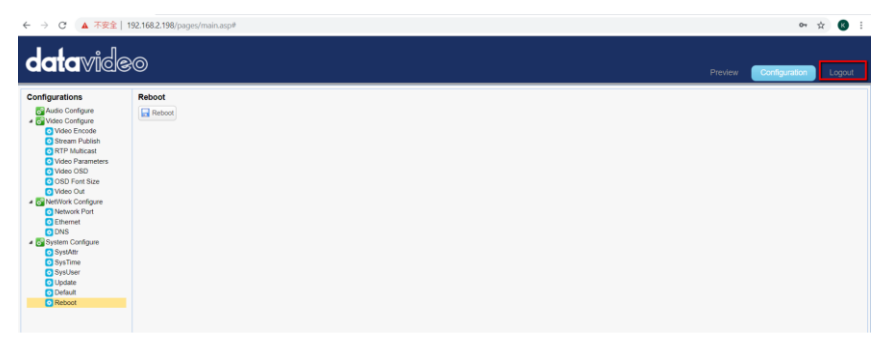

Step 2. A confirm dialogue box will appear and please click the "Yes" button for logging out the web based user interface.

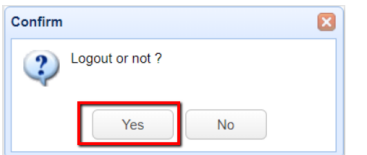

# **9. Firmware Update**

The Update option provides several current firmware related information including MCU Version, Camera Version and AF Version for users. Moreover, it also provides interface for users to update the latest firmware. Please see following diagram for the main interface of the Update.

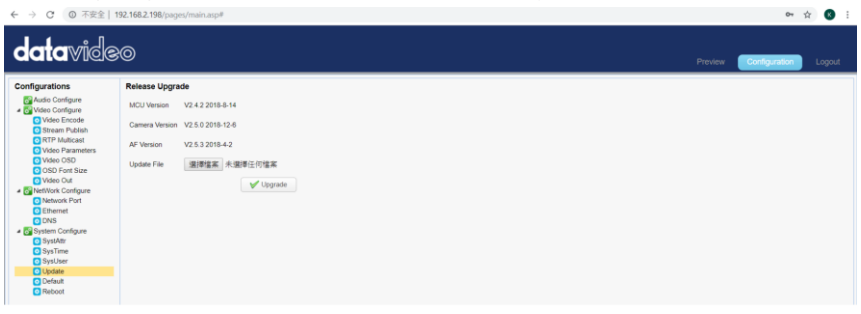

#### **How to Update the Latest Firmware for the PTC-140 Camera**

Please follow following steps for updating the latest firmware for the PTC-140 camera.

Step 1. Please download the latest firmware of the camera from Datavideo Official websit[e https://www.datavideo.com/product/PTC-140](https://www.datavideo.com/product/PTC-140T)

Step 2. Please download the latest firmware and then save the firmware in the hard disk of your PC.

Step 3. Please click the "Select File" button Update File 课擇檔案 未選擇任何檔案 to select the latest firmware from your PC.

Step 4. After the latest firmware is selected, please click the "Upgrade"

button  $\bigcup_{\text{Update}}$  and then the firmware update procedure will be started.

# **10. Frequently-Asked Questions**

This section describes problems that you may encounter while using the PTC-140. If you have questions, please refer to related sections and follow all the suggested solutions. If problem still exists, please contact your distributor or the service center.

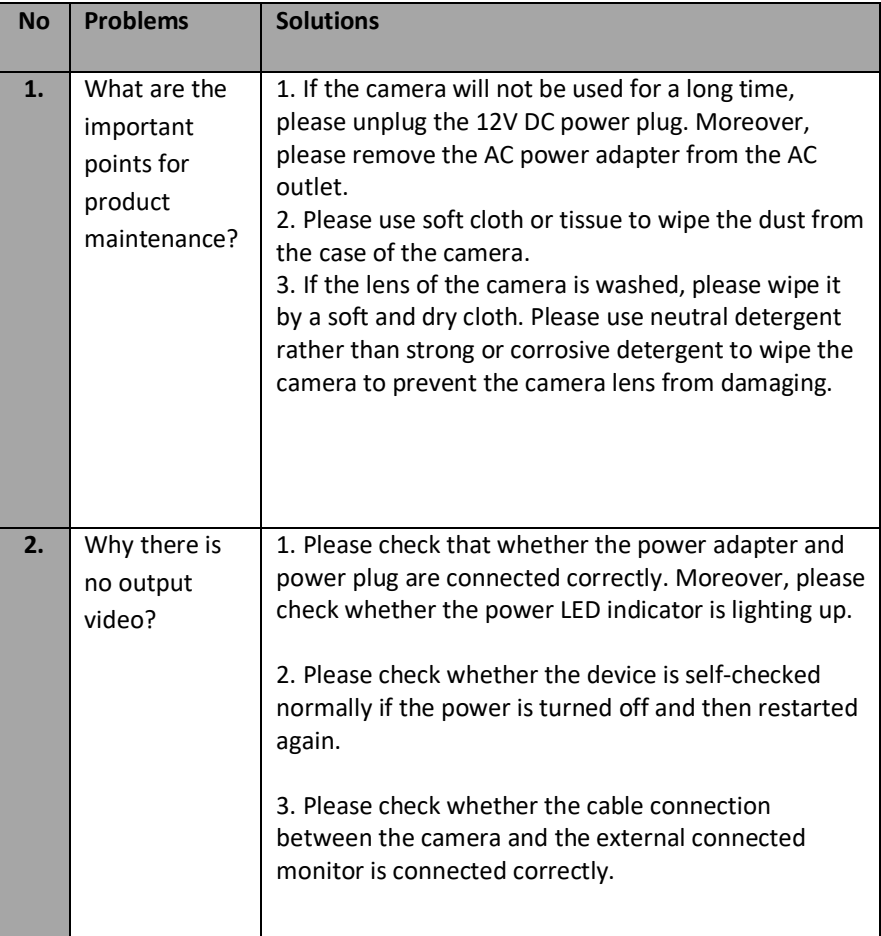

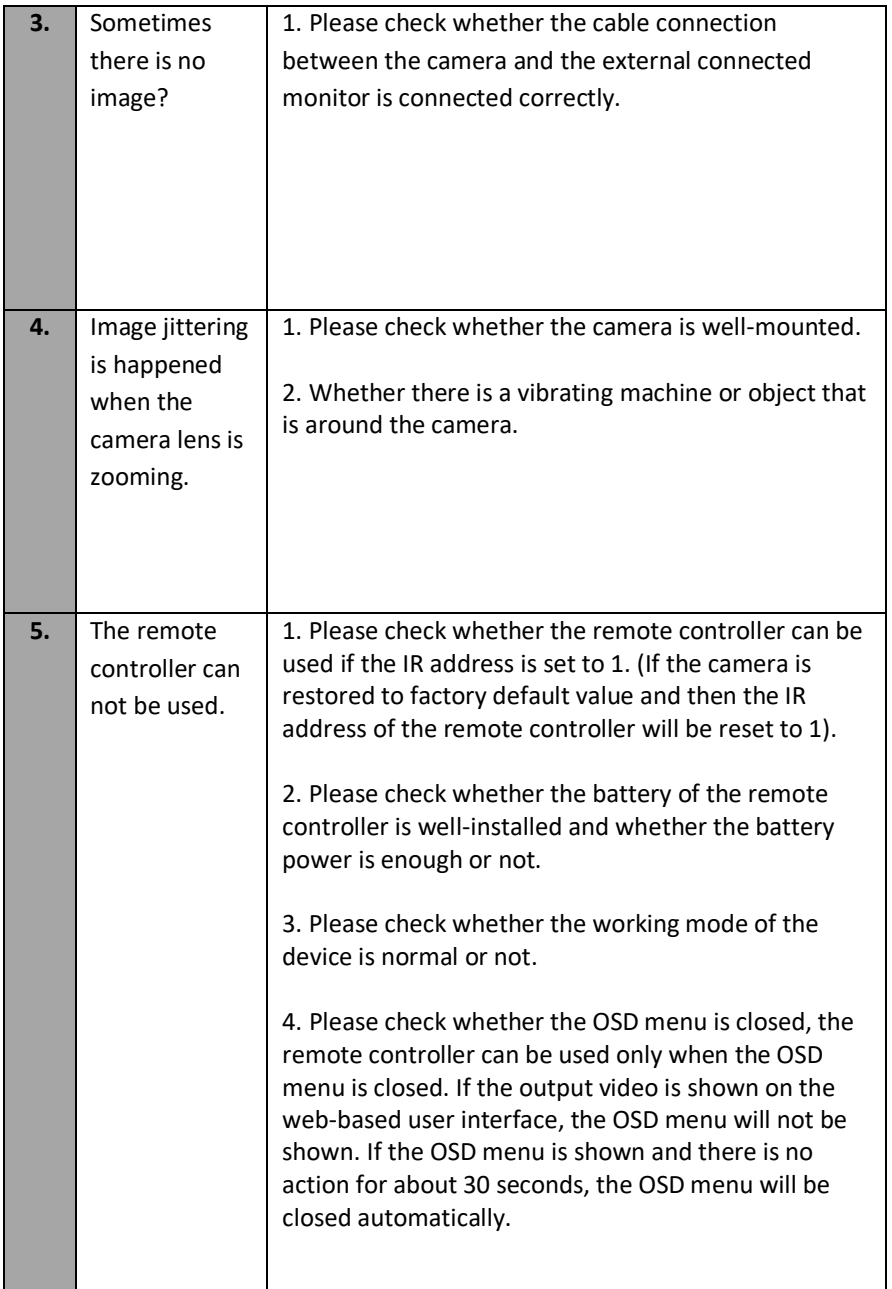
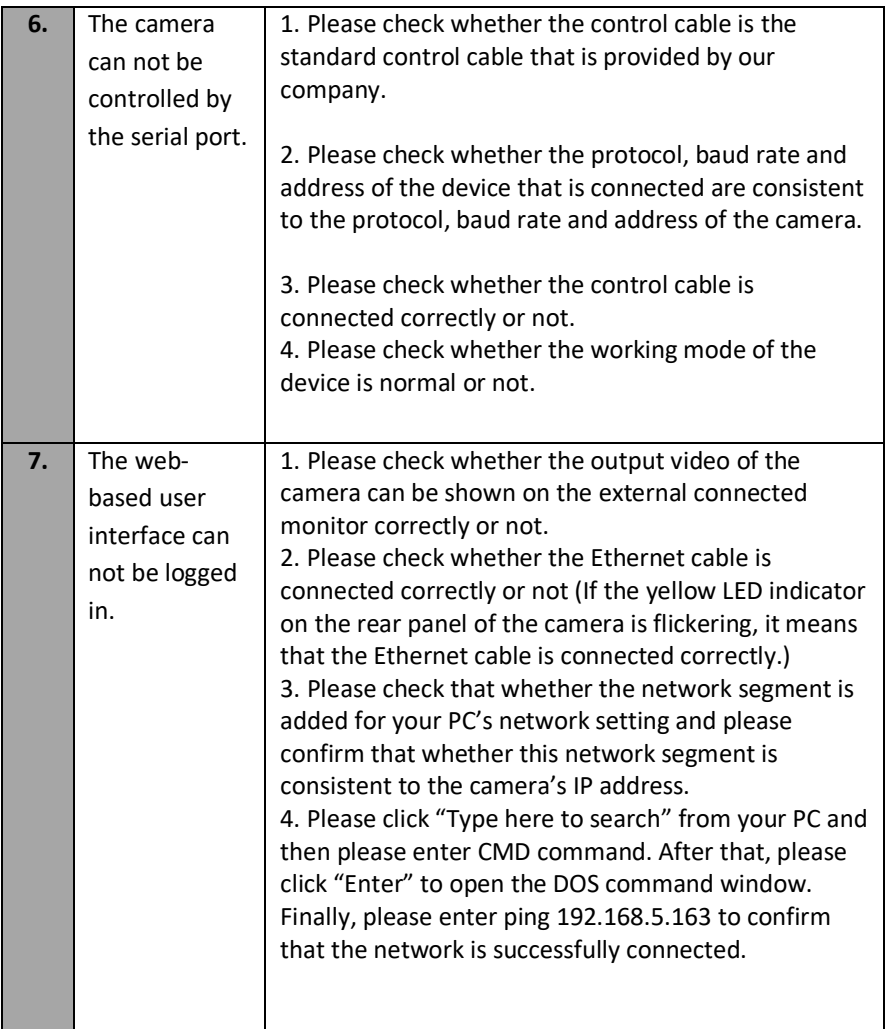

## 11. Dimensions

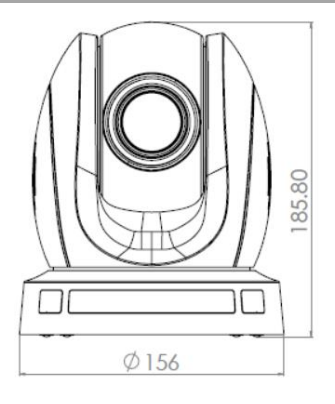

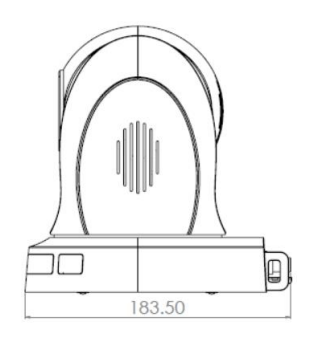

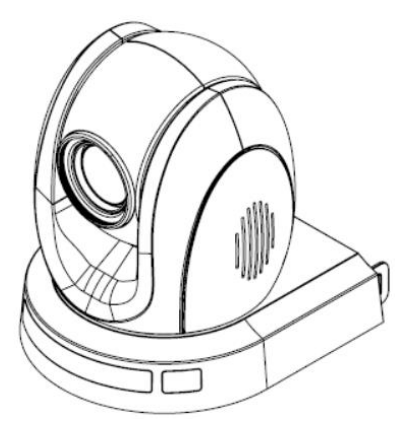

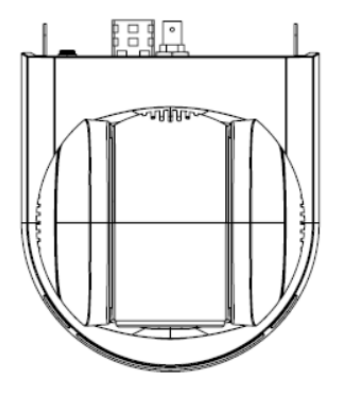

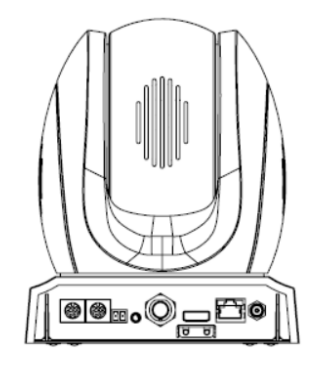

# **12. Specifications**

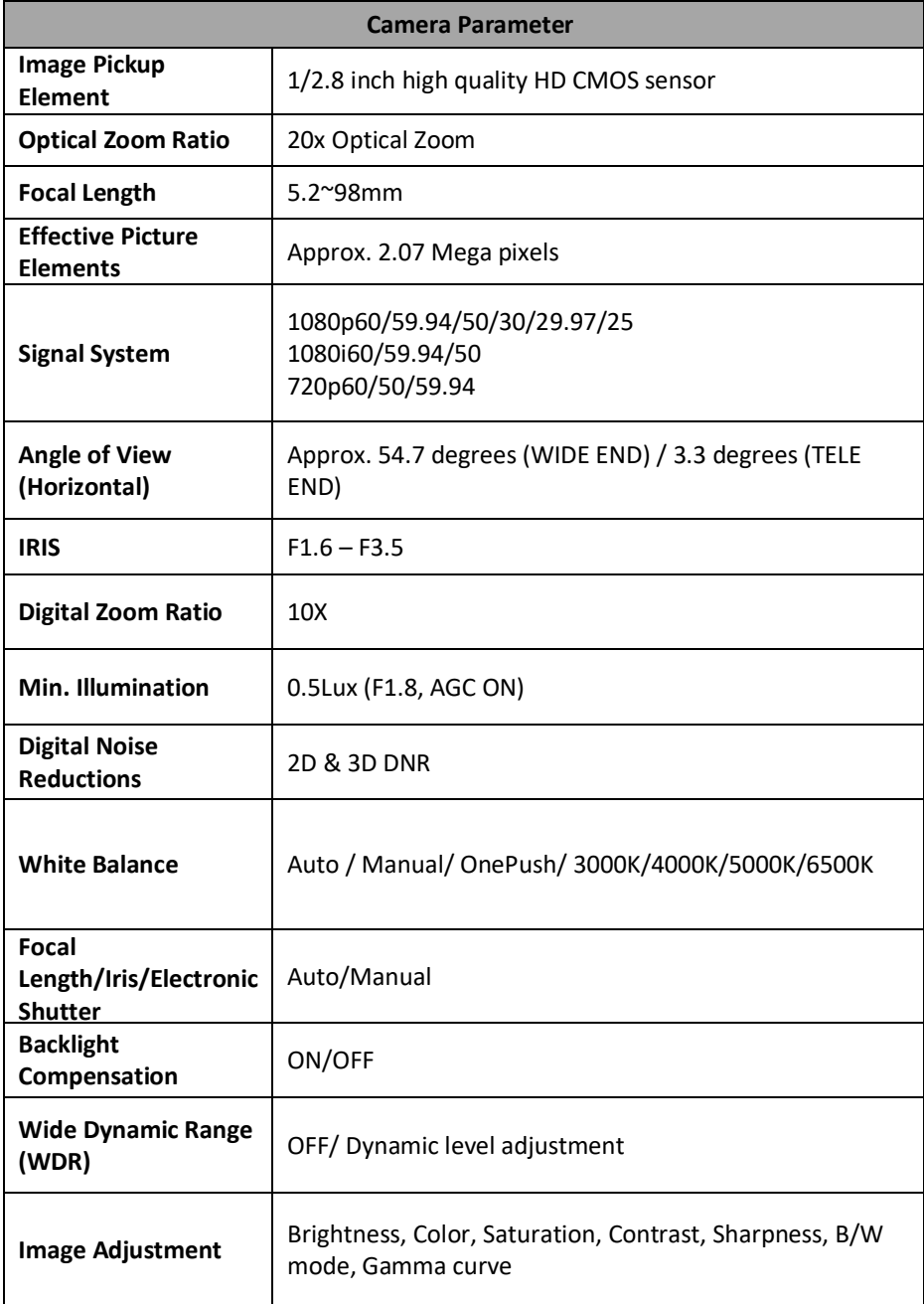

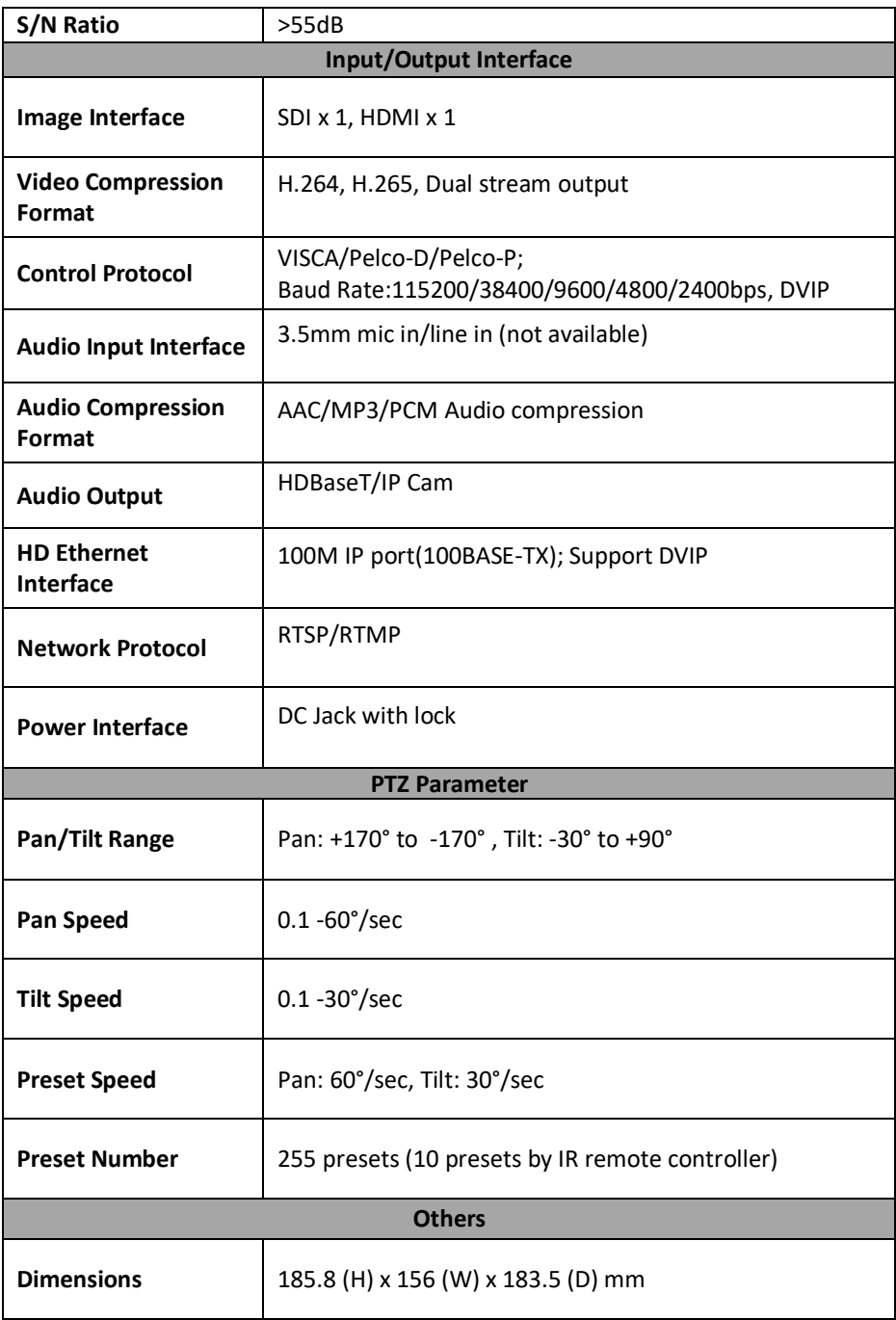

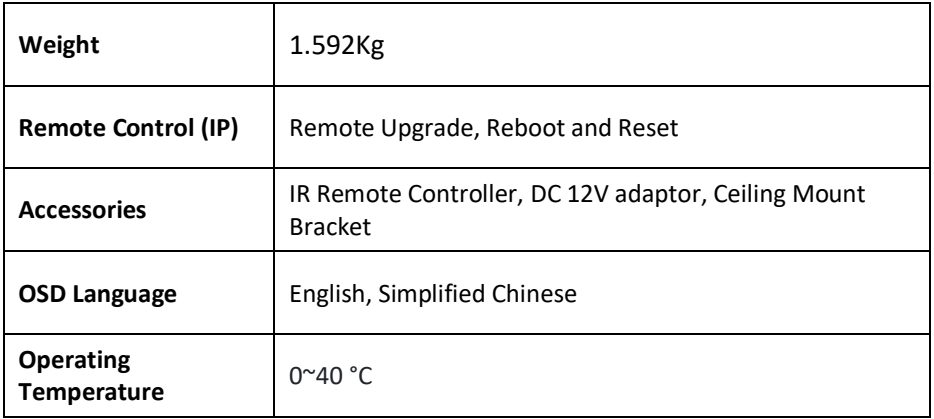

### **Note**

### **Note**

#### **Service & Support**

It is our goal to make your products ownership a satisfying experience. Our supporting staff is available to assist you in setting up and operating your system. Please refer to our web site www.datavideo.com for answers to common questions, support requests or contact your local office below.

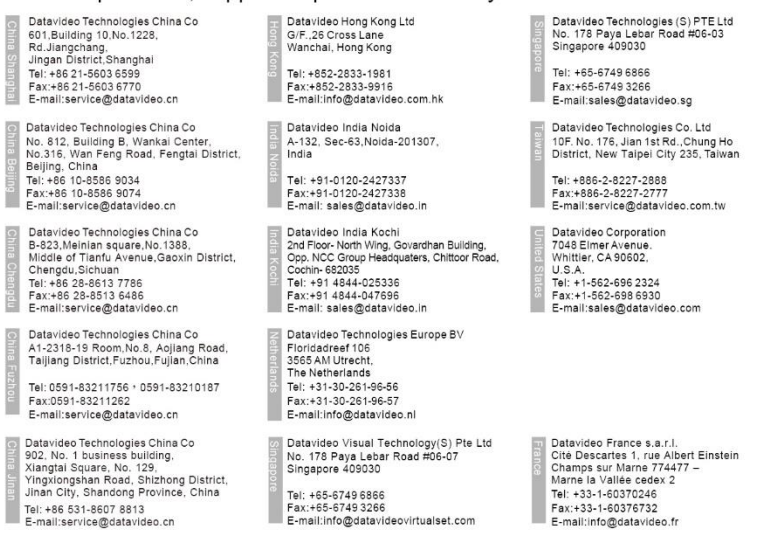

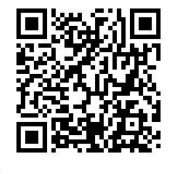

Please visit our website for latest manual update. https://www.datavideo.com/product/PTC-140

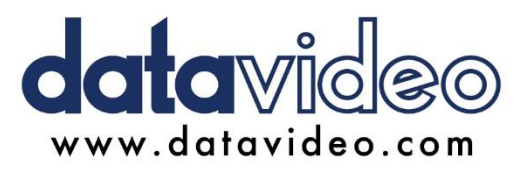

All the trademarks are the properties of their respective owners. Datavideo Technologies Co., Ltd. All rights reserved 2018

> $lim.06.2010$  $VarF1$